# **CodeWarrior TAP Probe User Guide**

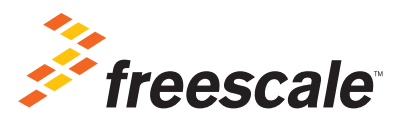

Revised: 10 September 2012

Freescale, Freescale logo, and CodeWarrior are trademarks of Freescale Semiconductor, Inc. All other product or service names are the property of their respective owners.

© 2012 Freescale Semiconductor, Inc. All rights reserved.

Information in this document is provided solely to enable system and software implementers to use Freescale Semiconductor products. There are no express or implied copyright licenses granted hereunder to design or fabricate any integrated circuits or integrated circuits based on the information in this document.

Freescale Semiconductor reserves the right to make changes without further notice to any products herein. Freescale Semiconductor makes no warranty, representation or guarantee regarding the suitability of its products for any particular purpose, nor does Freescale Semiconductor assume any liability arising out of the application or use of any product or circuit, and specifically disclaims any and all liability, including without limitation consequential or incidental damages. "Typical" parameters that may be provided in Freescale Semiconductor data sheets and/or specifications can and do vary in different applications and actual performance may vary over time. All operating parameters, including "Typicals", must be validated for each customer application by customer's technical experts. Freescale Semiconductor does not convey any license under its patent rights nor the rights of others. Freescale Semiconductor products are not designed, intended, or authorized for use as components in systems intended for surgical implant into the body, or other applications intended to support or sustain life, or for any other application in which the failure of the Freescale Semiconductor product could create a situation where personal injury or death may occur. Should Buyer purchase or use Freescale Semiconductor products for any such unintended or unauthorized application, Buyer shall indemnify and hold Freescale Semiconductor and its officers, employees, subsidiaries, affiliates, and distributors harmless against all claims, costs, damages, and expenses, and reasonable attorney fees arising out of, directly or indirectly, any claim of personal injury or death associated with such unintended or unauthorized use, even if such claim alleges that Freescale Semiconductor was negligent regarding the design or manufacture of the part.

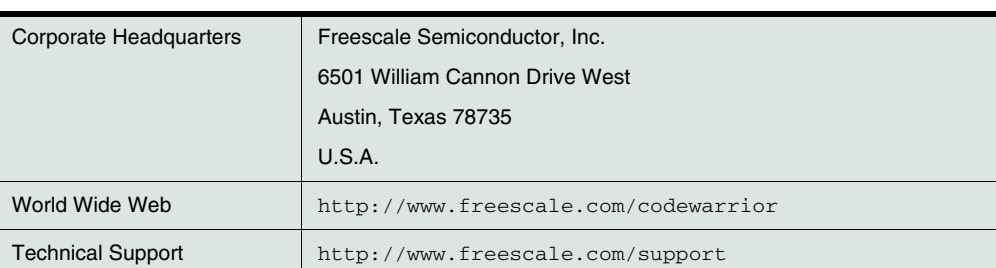

#### **How to Contact Freescale**

# **Table of Contents**

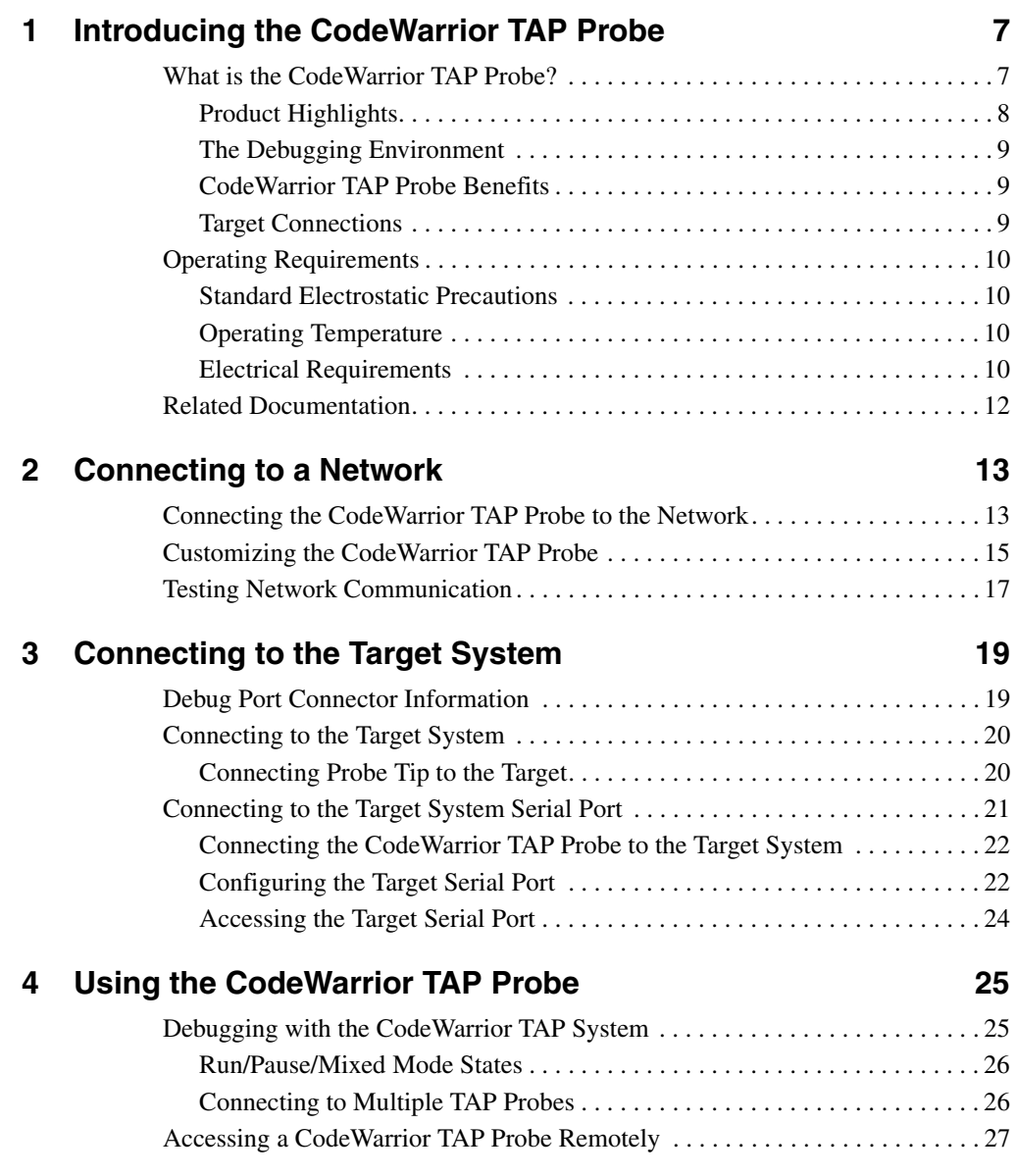

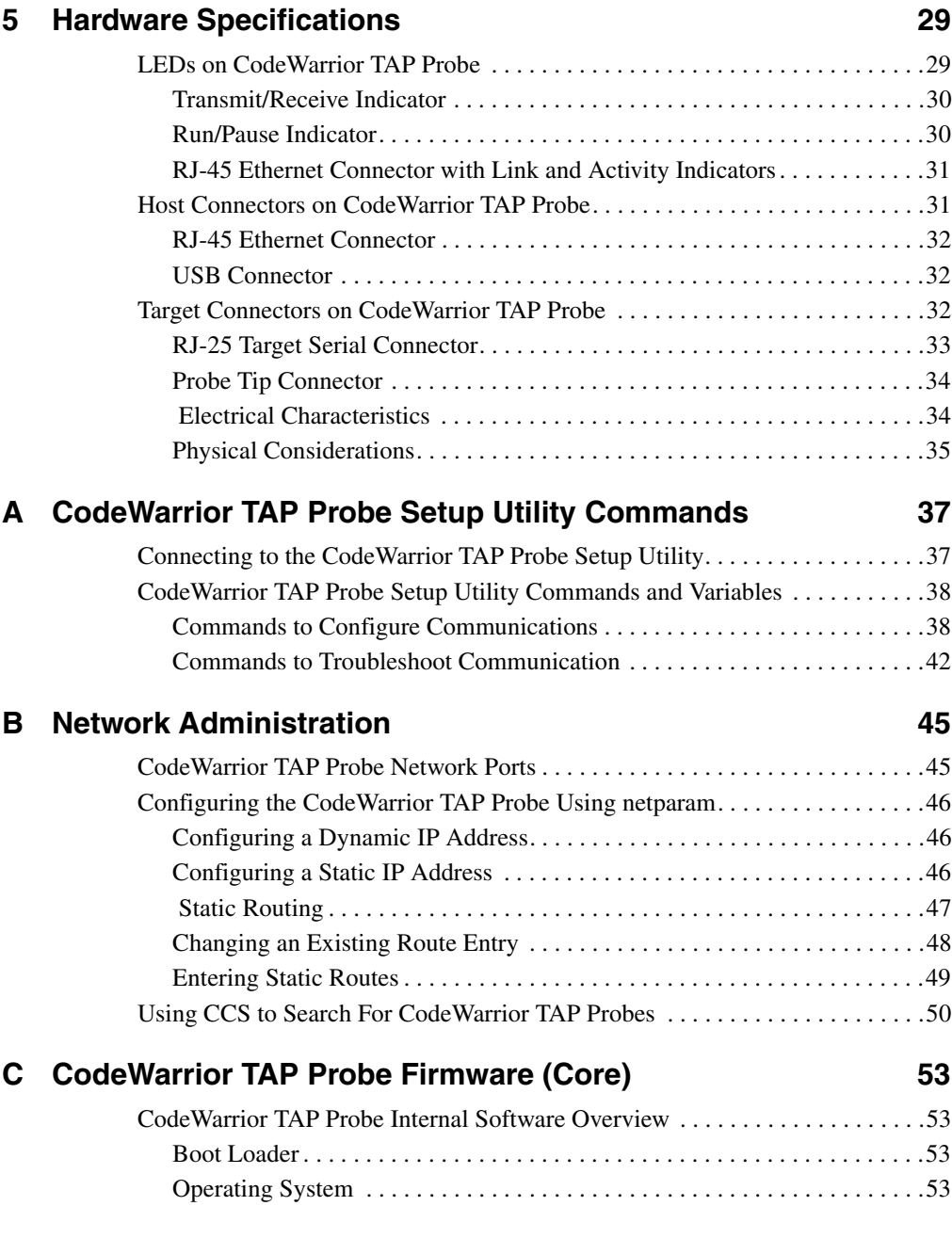

#### **Table of Contents**

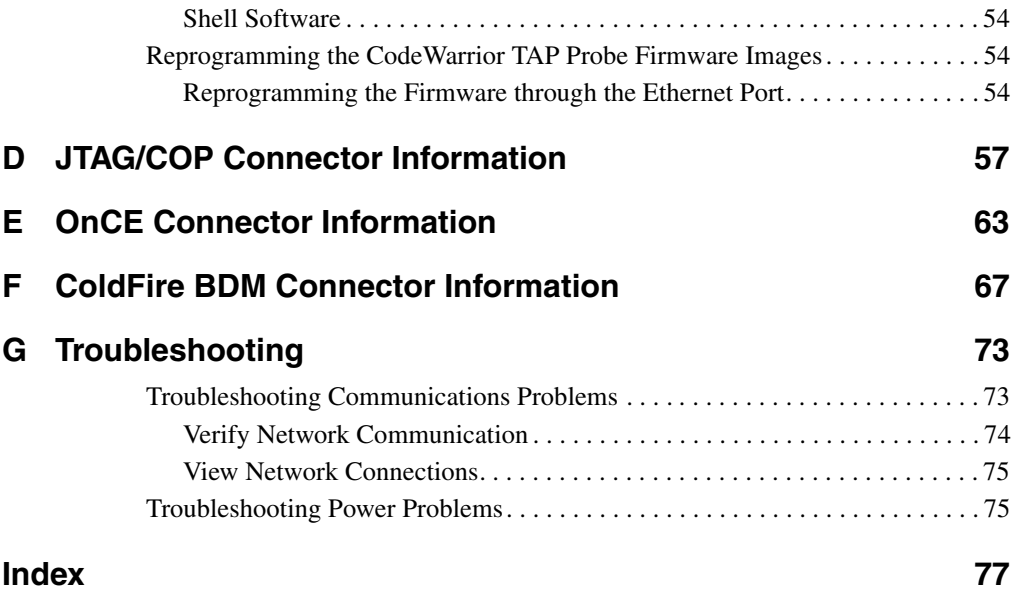

# <span id="page-6-0"></span>**Introducing the CodeWarrior TAP Probe**

The CodeWarrior TAP probe allows your personal computer workstation to communicate with Freescale Power Architecture, StarCore, and ColdFire processors using a privileged debug connection, such as COP, ONCE, or BDM.

This chapter explains:

- [What is the CodeWarrior TAP Probe?](#page-6-1)
- [Operating Requirements](#page-9-0)
- [Related Documentation](#page-11-0)

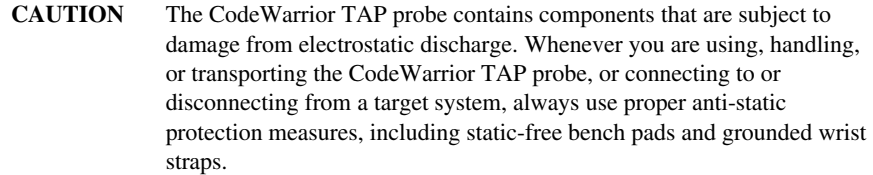

# <span id="page-6-1"></span>**What is the CodeWarrior TAP Probe?**

The CodeWarrior TAP probe uses advanced emulation technology to provide control of and visibility into your target embedded system. Combined with a host debugger, the CodeWarrior TAP probe speeds the debugging process by letting you interactively control and examine the state of your target system.

The basic CodeWarrior TAP probe system is composed of two parts:

- The CodeWarrior TAP probe as shown in  $Figure 1.1$ , which provides visibility into and control of your target system using a JTAG or BDM interface and connects to your host computer through a USB 2.0, 10BaseT, or 100BaseT link.
- JTAG/COP, StarCore or ColdFire/BDM probe tip, which is designed to provide a physical and electrical interface to the target system processor that you want to gain visibility into.

#### **Introducing the CodeWarrior TAP Probe**

What is the CodeWarrior TAP Probe?

#### <span id="page-7-1"></span>**Figure 1.1 CodeWarrior TAP Probe**

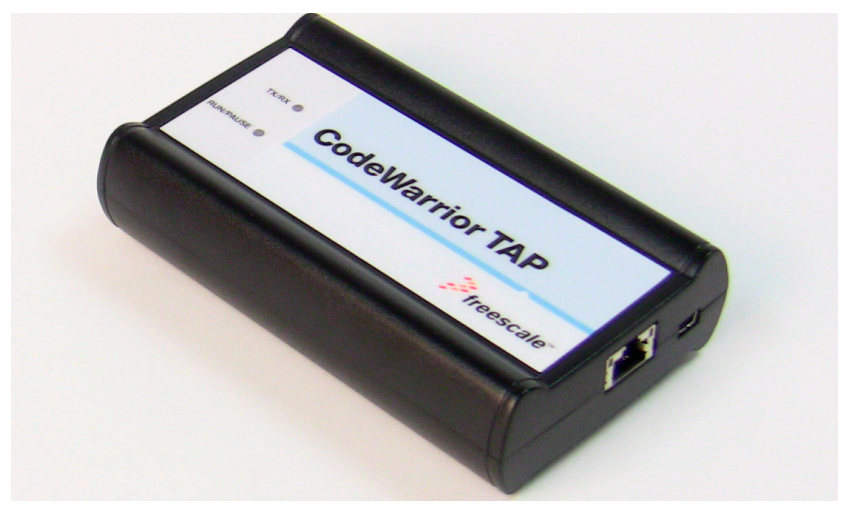

### <span id="page-7-0"></span>**Product Highlights**

The CodeWarrior TAP probe has these features:

- Supports the following systems: Power Architecture processors, StarCore processors, and ColdFire™ processors. Go to the [http://freescale.com/CWTAP](http://www.freescale.com/CWTAP) for the latest supported Freescale processors
- Supports all CPU core speeds
- Lets you control and debug software running in-target, with minimal intrusion into target system operation
- Lets you debug code in cache, ROM, RAM, and flash memory
- Supports 10/100 Ethernet network connection
- Supports telnet access to your target systems serial port, allowing you to interact with your target system's serial port over the network
- Supports USB 2.0 High-speed connection
- USB Powered
- Supports both big and little endian byte-order
- Software debug capabilities, usually part of host software like CodeWarrior, include:
	- Control instruction execution
	- Display and modify target system memory
	- Examine and modify any processor registers

What is the CodeWarrior TAP Probe?

- Run to breakpoints in ROM, RAM, or flash memory
- Single-step through source and assembly language code views
- Step into, over, or out of functions
- Collect and analyze real-time data
- With the correct host level software, the CW TAP can perform boundary scan testing
- With the correct host level software, the CW TAP can be used to program all onboard memories

### <span id="page-8-0"></span>**The Debugging Environment**

The CodeWarrior TAP probe works with the CodeWarrior debugger to give you control over the emulation functions and your target system.

#### <span id="page-8-1"></span>**CodeWarrior TAP Probe Benefits**

The CodeWarrior TAP probe provides these key benefits:

- *Visibility*: The CodeWarrior TAP probe makes it possible for you to observe registers and the current state of target system memory. You can halt program execution at predefined states and examine the data for a particular program state.
- *Control*: You can conveniently control the state of the target system by downloading code, manually modifying processor registers and memory, single-stepping through the code, or setting breakpoints.

### <span id="page-8-2"></span>**Target Connections**

The TAP probe connects to your target through the standard debug port for the processor family and supports a single target connection, based on the connected probe tip. For details on processor list, go t[o http://freescale.com/CWTAP.](http://freescale.com/CWTAP)

The TAP probes are available in the following Freescale versions:

- JTAG/COP for Power Architecture™, QorIQ, PQII, PQIII, AMP, Qonverge, but not PQI
- BDM for ColdFire® targets (not ColdFire v1)
- OnCE for StarCore

For information on connecting to a target, refer to the [Connecting to the Target System](#page-18-2) chapter.

Operating Requirements

# <span id="page-9-0"></span>**Operating Requirements**

Before setting up the system, you should make sure that the operating environment is prepared.

# <span id="page-9-1"></span>**Standard Electrostatic Precautions**

This instrument contains static-sensitive components that are subject to damage from electrostatic discharge. Use standard ESD precautions when transporting, handling, or using the instrument and the target, when connecting/disconnecting the instrument and the target, and when removing the cover of the instrument.

We recommend that you use the following precautions:

- Use wrist straps or heel bands with a 1 M $\Omega$  resistor connected to ground.
- On the work surface and floor, use static conductive mats with a  $1 M\Omega$  resistor connected to ground.
- Keep high static-producing items, such as non-ESD-approved plastics, tape and packaging foam, away from the instrument and the target.

The above precautions should be considered as minimum requirements for a staticcontrolled environment.

# <span id="page-9-2"></span>**Operating Temperature**

For operating tempaerature of TAP probe, refer to the *[Physical Considerations](#page-34-1)* topic.

# <span id="page-9-3"></span>**Electrical Requirements**

The TAP probe can be powered through a USB cable and does not require an external power supply. It is designed to be plugged directly into a host computer, but also can work with self-powered hubs. For details on Bus-powered hubs, refer to the Electrical [Characteristics](#page-33-2) topic. If your hub is not able to provide sufficient power, connect the TAP probe directly to your host PC, or purchase a self-powered USB hub.

If you only plan to use Ethernet communications, the CodeWarrior TAP probe can be powered from the external power supply provided with your unit. It can use line voltages of 100-240 VAC (50/60 Hz).

We recommend that you use a surge protector between the power supply and AC power.

### **Connecting the Power Supply Cable**

Operating Requirements

Connect the power supply USB cable connector to the USB connector on the CodeWarrior TAP probe as shown below.

**CAUTION** Connect only the provided power supply to the CodeWarrior TAP probe. Other power supplies may look similar, but can damage the probe if the supply specifications differ from the required specifications.

#### **Figure 1.2 CodeWarrior TAP Probe with USB Connector**

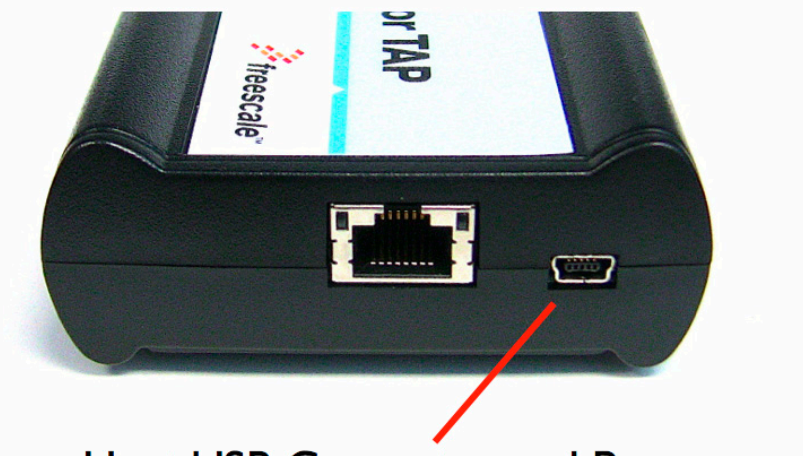

**Host USB Connector and Power** 

#### **Cycling Power to the System**

When you need to apply or cycle power to the CodeWarrior TAP probe, connect or disconnect the power cable from the power source or from the probe. After you have connected the probe to your target system, use the following sequence for applying or removing the power:

#### **To turn the power on**

- 1. Turn on CodeWarrior TAP probe power.
- 2. Turn on target system power.

#### **To turn the power off**

- 1. Turn off target system power.
- 2. Turn off CodeWarrior TAP probe power.
- **NOTE** In the case of PowerPC targets with a  $\overline{QACK}$  signal, for the CodeWarrior TAP probe to properly stop and restart the target, the QACK signal must be pulled low. The CodeWarrior TAP probe pulls this signal low through the probe tip.

# <span id="page-11-0"></span>**Related Documentation**

The CodeWarrior documentation explains how to install and configure the CodeWarrior IDE and debugger and use the CodeWarrior TAP.

# <span id="page-12-2"></span><span id="page-12-0"></span>**Connecting to a Network**

This chapter explains how to connect the CodeWarrior TAP probe to an existing TCP/IP network.

The CodeWarrior TAP probe is an Ethernet device that may be configured for TCP/IP using DHCP to acquire its IP configuration (the default method) or through a static IP configuration.

This chapter explains:

- [Connecting the CodeWarrior TAP Probe to the Network](#page-12-1)
- [Customizing the CodeWarrior TAP Probe](#page-14-0)
- [Testing Network Communication](#page-16-0)

## <span id="page-12-1"></span>**Connecting the CodeWarrior TAP Probe to the Network**

The CodeWarrior TAP probe's default operation is to acquire its network configuration automatically using DHCP, and attempt to register its hostname with a name server. The factory assigned host name is FSL*XXYYZZ* where *XXYYZZ* is the last three octets of the Ethernet MAC address, provided on a label on the bottom side of the probe. For example, if the probe's Ethernet MAC address is 00:04:9f:00:77:31, the host name will be FSL007731. For TAP probe serial number, see [Figure 4.1.](#page-26-1)

The CodeWarrior TAP probe can connect directly to a network using Ethernet (10/ 100BaseT) cables.

#### **To connect to the Ethernet interface**

1. Plug one end of the supplied RJ-45 cable (p/n 600-75499) into the RJ-45 connector of the CodeWarrior TAP probe.

#### **Figure 2.1 CodeWarrior TAP Probe with Ethernet Connector**

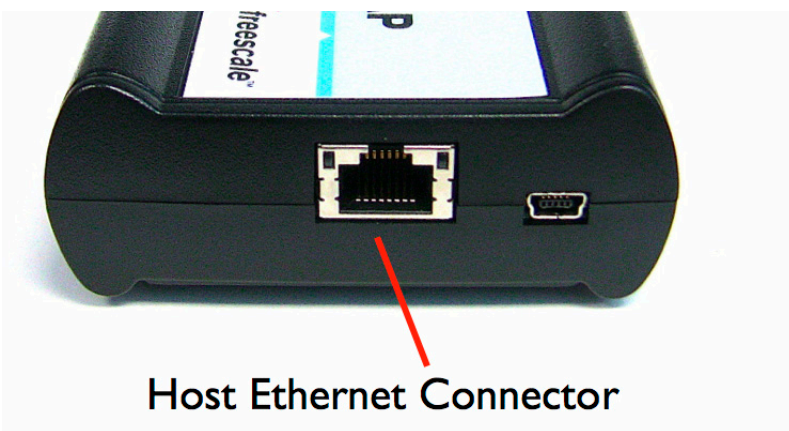

2. Connect the other end of the RJ-45 cable into the RJ-45 connector of your Ethernet network or host computer.

#### **Figure 2.2 CodeWarrior TAP Probe with an RJ-45 Cable Attached**

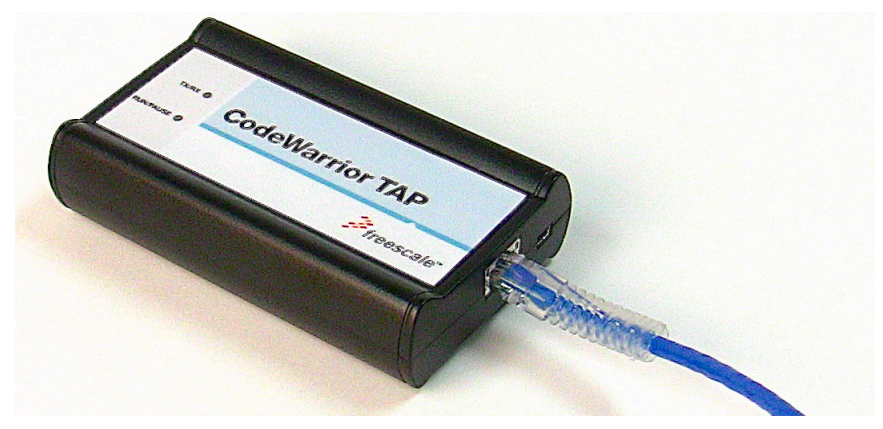

**NOTE** When you configure the debugger for the hardware connection, you will need to specify the CodeWarrior TAP probe IP address or hostname. The CCS

findcc utility is used to search any probe on the local subnet. For more information, refer to the [Using CCS to Search For CodeWarrior TAP Probes](#page-49-1) topic.

**NOTE** Depending on the type and complexity of your network, your network administrator may need to update network server tables so that the network accesses the CodeWarrior TAP probe correctly. Updating network server tables requires both a detailed knowledge of Ethernet address resolution and network routing with write access permission to the server tables. For more information on network administration, refer to the [Network Administration](#page-44-2) topic.

## <span id="page-14-0"></span>**Customizing the CodeWarrior TAP Probe**

As shipped, the CodeWarrior TAP probe acquires its network configuration automatically using DHCP. If you cannot use DHCP, you must configure the probe for your network using static IP address resolution.

To manually configure the network settings of the CodeWarrior TAP probe for your network, access the probe configuration console as described below and use the probe onboard setup utility netparam to change the probe network settings. The probe netparam utility lets you select and modify network parameters that are saved in probe memory. Use netparam to configure the probe to match your network address resolution and routing protocols.

If the probe needs to communicate with hosts on other subnets, you will need to configure the probe for one of the following routing options:

- Default gateways
- Static routing tables

#### **To Access the CodeWarrior TAP Configuration Console**

1. Connect the other end of the USB cable to the USB connector of the CodeWarrior TAP probe as shown in [Figure 2.3.](#page-15-0)

#### <span id="page-15-0"></span>**Figure 2.3 CodeWarrior TAP Probe with USB Cable Attached**

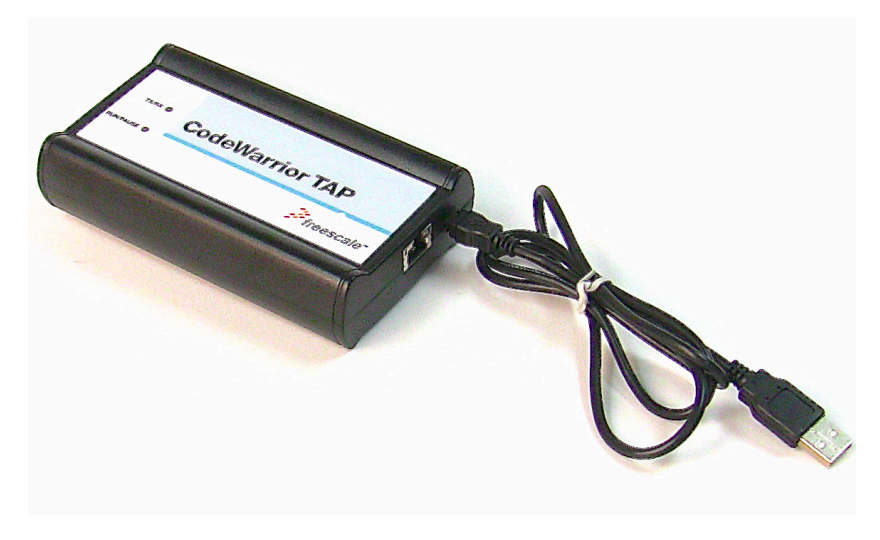

- 2. Wait for the TX/RX led to start flashing green.
- 3. Identify the serial port device assigned to the CodeWarrior TAP. On Windows, click **Start > Control Panel >Adminstrative Tools > Computer Management > Device Manager > Ports** and then select **USB serial port** from the ports list. On Linux, the device file is located at: /dev/ttyACM0.
- 4. When prompted, press **Enter**. The login banner should be displayed and the core> command-line prompt appears.

#### **To customize the CodeWarrior TAP probe network settings**

- 1. Change the CodeWarrior TAP probe network settings.
	- a. At the core> prompt, enter the netparam command to view the current settings.
	- b. For network setup, see [netparam](#page-37-2) section for syntax and options. For more information on installing the CodeWarrior TAP probe on a network, see Network [Administration](#page-44-2) section.
	- c. At the core> prompt, enter the netparam commands and required parameters.
- 2. At the core> prompt, enter reset to reboot the CodeWarrior TAP probe to activate the new network settings.

#### **Example: Assign a static IP address and hostname to the CodeWarrior TAP probe**

If the CodeWarrior TAP probe has a static IP address of 195.121.1.2 and a hostname of lab01, enter the following commands:

```
core> netparam bootconfig static:lab01
core> netparam static_ip_address 195.121.1.2
core> reset
```
The netparam utility copies its settings into non-volatile memory on the probe. Follow these rules while using netparam utility:

- Each time you enter a netparam command, wait for the core> prompt to reappear before entering the next command. The prompt indicates that the parameter change has been logged.
- When you have finished entering all settings, type reset at the core prompt. When the probe restarts, it will use the new netparam parameters.

### <span id="page-16-0"></span>**Testing Network Communication**

You can use the ping command to ensure that the CodeWarrior TAP probe can communicate with the host.

#### **To verify communication**

At a host command prompt, type the following:

ping hostname | ip\_address

where hostname is the name and  $ip$  address is the IP address assigned to the CodeWarrior TAP probe.

If no output is displayed on the screen, check the following:

- The physical connections are tight.
	- The CodeWarrior TAP probe address and netmask in the hosts file match those in CodeWarrior TAP probe flash.
	- The netmask used for the CodeWarrior TAP probe and for the Ethernet Network Interface Card (NIC) are appropriate to the class of the IP address.

# <span id="page-18-2"></span><span id="page-18-0"></span>**Connecting to the Target System**

To use your CodeWarrior TAP probe, you must have a prototype hardware or an evaluation board.

This chapter explains how to connect a CodeWarrior TAP probe to the target system.

This chapter explains:

- [Debug Port Connector Information](#page-18-1)
- [Connecting to the Target System](#page-19-0)
- [Connecting to the Target System Serial Port](#page-20-0)

# <span id="page-18-1"></span>**Debug Port Connector Information**

The CodeWarrior TAP probe offers debugging capabilities without modifying any target system code or any special I/O port in the target system for communication with a monitor program running on the target system. Target system connections can be made using the debug ports (JTAG/COP, StarCore, or ColdFire BDM).

The CodeWarrior TAP probe connects to the target system's JTAG header using a probe tip adapter and ribbon cable. The TAP probe is a powerful development tool for use with a wide variety of processors that use either JTAG/COP, ColdFire BDM, or StarCore debug interfaces.

The following appendices describe the debug port connector specifications:

- ["JTAG/COP Connector Information" on page 57](#page-56-1)
- ["ColdFire BDM Connector Information" on page 67](#page-66-1)

Connecting to the Target System

# <span id="page-19-0"></span>**Connecting to the Target System**

**CAUTION** Failure to properly connect the TAP probe to the target may damage the probe or target. Verify all connections before applying power.

The target system must have a debug port header that you can connect to the CW TAP probe. Make sure that you properly align the TAP multi-pin socket connector with the multi-pin header on your target system.

#### **Figure 3.1 CW TAP Probe — Connecting Probe Tip to the Probe**

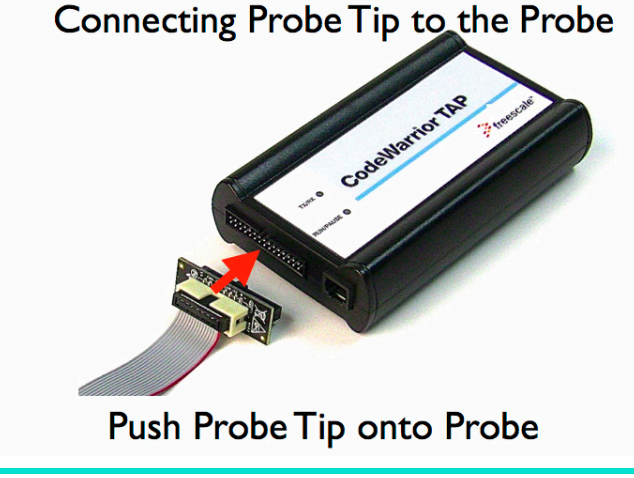

**NOTE** Pin 1 is clearly marked on the gray ribbon cable by a red line down one side of the cable and a small triangle in the plastic socket.

## <span id="page-19-1"></span>**Connecting Probe Tip to the Target**

To connect the CW TAP cable to the target debug port header:

- 1. Turn off the power to the target system.
- 2. Make sure that the USB cable from the TAP probe is not connected to the host computer.
- 3. Connect the probe tip to the CodeWarrior TAP probe.
- 4. Make sure that pin 1 of the gray ribbon cable connector aligns with pin 1 on the target's debug port header.

#### **Connecting to the Target System**

Connecting to the Target System Serial Port

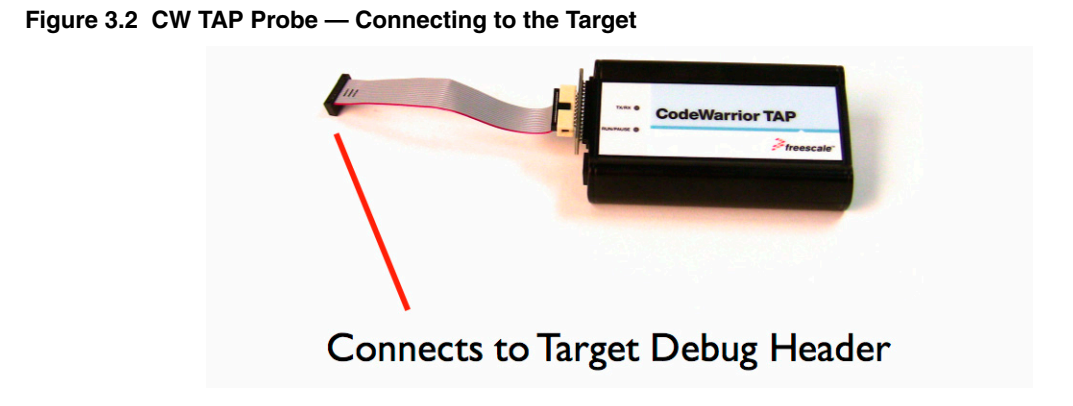

5. Gently (but firmly) press the connector onto the target system debug port header.

# <span id="page-20-0"></span>**Connecting to the Target System Serial Port**

Many target system boards have a built-in serial port. A console interface connection to the serial port of the target system lets you query and configure the state of your target system.

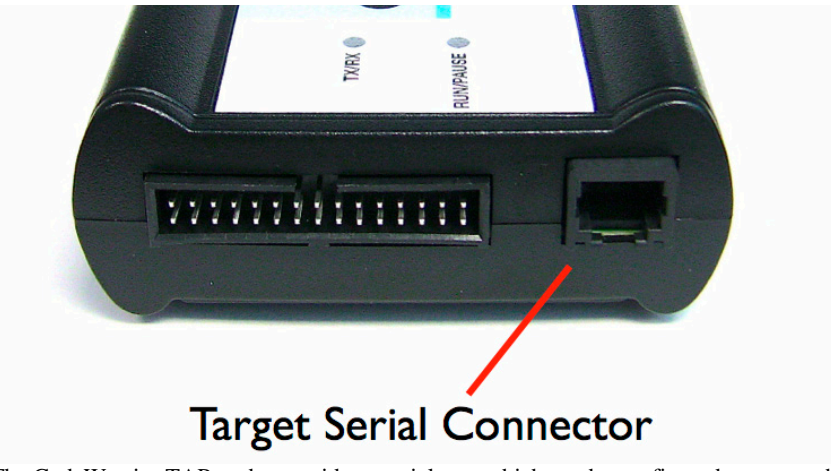

**Figure 3.3 CW TAP Probe — Target Serial Connector**

The CodeWarrior TAP probe provides a serial port which can be configured to access the serial port of the target system. This is useful if you need to access the serial port of a remotely located target system over Ethernet from the host system.

Connecting to the Target System Serial Port

The following sections explain how to access the serial port of the target system:

- [Connecting the CodeWarrior TAP Probe to the Target System](#page-21-0)
- [Configuring the Target Serial Port](#page-21-1)
- [Accessing the Target Serial Port](#page-23-0)

### <span id="page-21-0"></span>**Connecting the CodeWarrior TAP Probe to the Target System**

An RJ-25 cable (P/N 600-76822) is provided with the CodeWarrior TAP probe to connect to the serial port of your target system.

#### **To connect the serial cable between the CodeWarrior TAP probe and the serial port of the target system**

- 1. Connect one end of the RJ-25 cable, and the appropriate adapter, to the serial port on your target system board.
- 2. Connect the other end of the RJ-25 cable to the CodeWarrior TAP probe RJ-25 serial connector.

# **Configuring the Target Serial Port**

[Table 3.1](#page-21-2) shows the default settings of the CodeWarrior TAP Target Serial port.

#### <span id="page-21-2"></span><span id="page-21-1"></span>**Table 3.1 CodeWarrior TAP Probe Target Serial Port Default Settings**

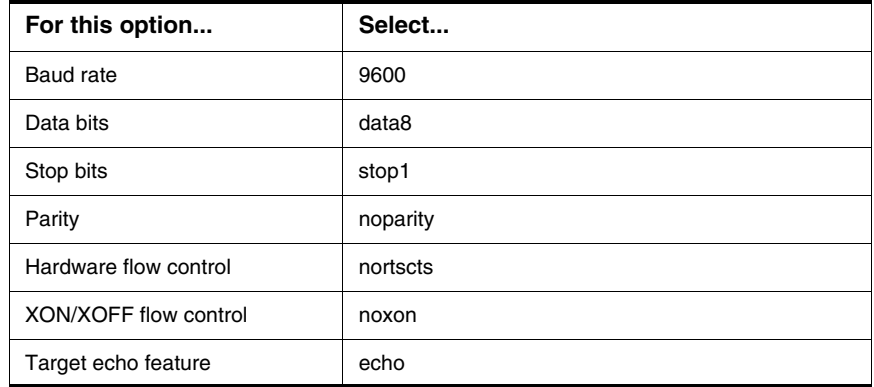

If the CodeWarrior TAP probe Target Serial port settings do not match the serial port settings of your target system, use the following steps:

#### **To configure the CodeWarrior TAP probe serial port**

- 1. Make sure network communications have already been configured correctly. For more information, refer to the [Connecting to a Network](#page-12-2) chapter or Setting Up a Standalone PC Ethernet appendix.
- 2. Connect to the CodeWarrior TAP probe internal setup utility. For more information, refer to the [Connecting to the CodeWarrior TAP Probe Setup Utility](#page-36-2) topic.
- 3. When the core> prompt appears on the terminal, enter the tgtty command to configure the CodeWarrior TAP probe Target Serial port. The syntax is:

```
tgtty
  [9600|19200|38400|57600|115200]
  [data8|data5|data6|data7]
  [stop1|stop2]
  [noparity|oddparity|evenparity|lowparity|highparity]
   [rtscts|nortscts]
  [xon|noxon]
  [echo|noecho]
```
For example:

tgtty 19200 data8 stop2 noparity nortscts noxon echo

4. Verify the Target Serial port configuration at the core> prompt by entering the tgtty command by itself:

tgtty

#### **To restore the target serial port to the default settings**

- 1. Make sure network communications has already been configured correctly. For more information, refer to the [Connecting to a Network](#page-12-2) chapter or Setting Up a Standalone PC Ethernet appendix.
- 2. Connect to the Ethernet TAP probe internal setup utility. For more information, refer to the [Connecting to the CodeWarrior TAP Probe Setup Utility](#page-36-2) topic.
- 3. When the core> prompt appears on the terminal, use the tgtty command to reset the Target Serial port to the default settings: tgtty default

<span id="page-23-0"></span>Connecting to the Target System Serial Port

# <span id="page-23-1"></span>**Accessing the Target Serial Port**

You can use telnet to connect to the CodeWarrior TAP probe Target Serial port and access the serial port of your target system remotely over Ethernet.

#### **To telnet to the Target Serial port**

- 1. Make sure that you have physically connected the Ethernet TAP probe RJ-25 cable to your target system (for more information, refer to the [Connecting the CodeWarrior](#page-21-0)  [TAP Probe to the Target System](#page-21-0) topic).
- 2. Verify the serial port settings (refer to the **[Configuring the Target Serial Port](#page-21-1)** topic).
- 3. Start a telnet session and connect to the Ethernet TAP probe Target Serial port:

```
telnet {hostname | ip_address} 1082
```
Use the host name or IP address of the probe. For static IP, the host name must be the same one you entered into the hosts database file; refer to the [Connecting to a](#page-12-2)  [Network](#page-12-2) chapter or Setting Up a Standalone PC Ethernet appendix. To identify the IP address of any probe on the subnet, refer to the [Using CCS to Search For CodeWarrior](#page-49-1)  [TAP Probes](#page-49-1) topic. The Target Serial port number of the CodeWarrior TAP probe is 1082.

4. You should now have access to the serial port of your target system. You can use this connection in the same manner as if your host computer were connected directly to the serial port of your target system.

**4**

# <span id="page-24-0"></span>**Using the CodeWarrior TAP Probe**

This chapter provides system startup procedures and explains how the CodeWarrior TAP probe is accessed remotely.

This chapter contains the following sections:

- [Debugging with the CodeWarrior TAP System](#page-24-1)
- [Accessing a CodeWarrior TAP Probe Remotely](#page-26-0)

# <span id="page-24-1"></span>**Debugging with the CodeWarrior TAP System**

This section explains how to start debugging with the CodeWarrior TAP probe.

Before starting debug with the CodeWarrior TAP probe, make sure you have:

- Connected the CodeWarrior TAP probe to your network or computer.
- Connected the CodeWarrior TAP probe to the target system.
- Installed the debugger software such as CodeWarrior Development Studio and properly configure it to communicate with the CodeWarrior TAP probe.

#### **To start the CodeWarrior TAP probe**

- 1. Apply power to the CodeWarrior TAP probe.
- 2. Apply power to the target system.
- 3. Start the CW debugger.
- 4. Configure the debugger for the CodeWarrior TAP connection.

LEDs are provided to indicate the status of the CodeWarrior TAP probe. For details on the LED indicators, refer to the CodeWarrior TAP Probe Specifications topic.

You are now ready to begin your debug session. For information on using the debugger, refer to the *Targeting User Guide*.

Debugging with the CodeWarrior TAP System

The following topics provide information specific to TAP probe operation:

- [Run/Pause/Mixed Mode States](#page-25-0)
- • [Connecting to Multiple TAP Probes](#page-25-1)

Also refer to the debugger documentation to become familiar with the system operation.

### <span id="page-25-0"></span>**Run/Pause/Mixed Mode States**

When the host debugger is connected to the target using the TAP probe, the probe is always in one of these states (modes): run, pause or mixed mode. The Run/Pause LED on the probe will indicate the mode.

- Run mode in this mode, all target system processor cores execute the target code. The Run/Pause LED will be green.
- Pause mode in this mode, all target system processor cores have stopped executing the target code. The Run/Pause LED will be red.
- Mixed mode in this mode, some target system processor cores are in run mode and others are in pause mode. The Run/Pause LED will be orange.

## <span id="page-25-1"></span>**Connecting to Multiple TAP Probes**

You can connect to multiple TAP probes from one host computer in the CodeWarrior IDE, however, procedures may differ for each CodeWarrior IDE variant.

- For CodeWarrior tools that support creating multiple TAP probe connections in the IDE, simply define the connections, entering the unique probe serial number for each device. The IDE will manage the CodeWarrior Connection Server (CCS) sessions. The host that has CodeWarrior installed issues read and write action to the memory through the connection protocol called CCS.
- For tools that do not support creating multiple TAP probe connections in the IDE, create a CCS Remote Connection for each, using unique port numbers. Then for each device, start the CCS Console and configure the connection, specifying the probe serial number. Tools that support creation of only one TAP probe connection within the IDE will not provide an option for entering the device serial number.
- **TIP** If the CodeWarrior IDE variant requires using separate CCS sessions to connect to each TAP probe, and you would like the setup steps to run automatically when you launch the debugger, edit the  $\ccos\binom{ccs.cfgf}$  file with the new commands.

#### **Using the CodeWarrior TAP Probe**

Accessing a CodeWarrior TAP Probe Remotely

<span id="page-26-1"></span>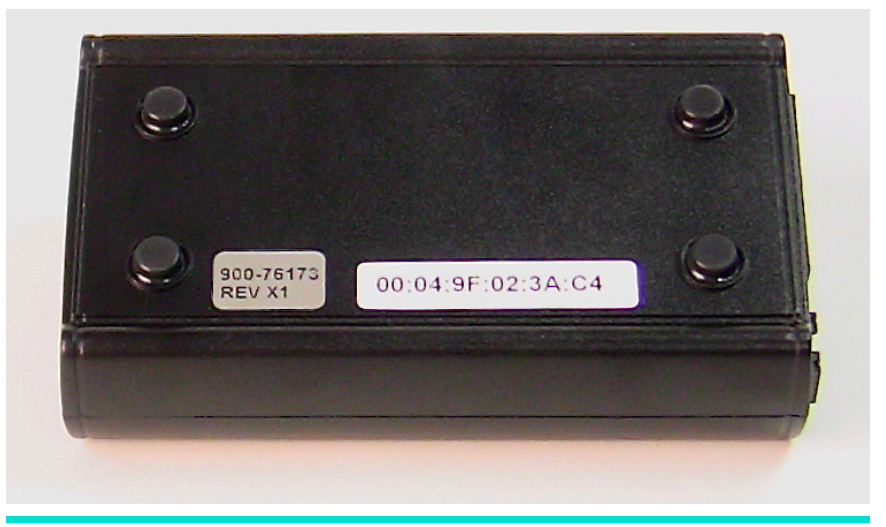

**Figure 4.1 CodeWarrior TAP Probe — Bottom view** 

**TIP** To set up the debug connection, you will need to know the 12-digit TAP probe serial number, located on a label on the bottom of the device.

## <span id="page-26-0"></span>**Accessing a CodeWarrior TAP Probe Remotely**

You can remotely access the internal setup utility and the Target Serial port of the CodeWarrior TAP probe after you connect the probe to your network.

If the host computer is not physically located near the CodeWarrior TAP probe, remote access is useful when you need to:

- reconfigure communications
- use the serial port of your target system
- reset the CodeWarrior TAP probe through your Ethernet connection

#### **To remotely access the setup utility**

Open a telnet session and connect to the CodeWarrior TAP probe by entering the command:

```
telnet hostname | ip_address
```
Use the host name or IP address of the probe. For static IP, the host name must be the same one you entered into the hosts database file; refer to the Connecting to a [Network](#page-12-2) chapter or Setting Up a Standalone PC Ethernet appendix. To identify the IP address of any probe on the subnet, refer to the Using CCS to Search For Code Warrior [TAP Probes](#page-49-1) topic.

The login banner is displayed, followed by the core> command-line prompt.

#### **To connect to your target's serial port remotely**

Make sure the CodeWarrior TAP probe Target Serial port is physically connected to your target's serial port, and it has been configured correctly. For more information, refer to the [Accessing the Target Serial Port](#page-23-1) topic.

# <span id="page-28-0"></span>**Hardware Specifications**

This chapter provides hardware specifications for the CodeWarrior TAP probe.

This chapter contains the following sections:

- [LEDs on CodeWarrior TAP Probe](#page-28-1)
- [Host Connectors on CodeWarrior TAP Probe](#page-30-1)
- [Target Connectors on CodeWarrior TAP Probe](#page-31-2)
- CodeWarrior TAP Probe Specifications

# <span id="page-28-1"></span>**LEDs on CodeWarrior TAP Probe**

Figure 5.1 shows the various LEDs of the CodeWarrior TAP probe.

#### **Figure 5.1 CW TAP Probe — LED Indicators**

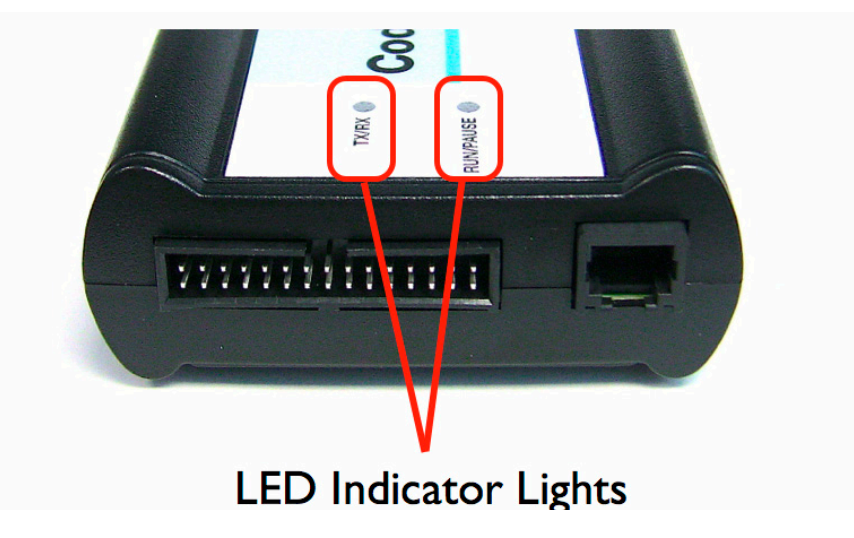

LEDs on CodeWarrior TAP Probe

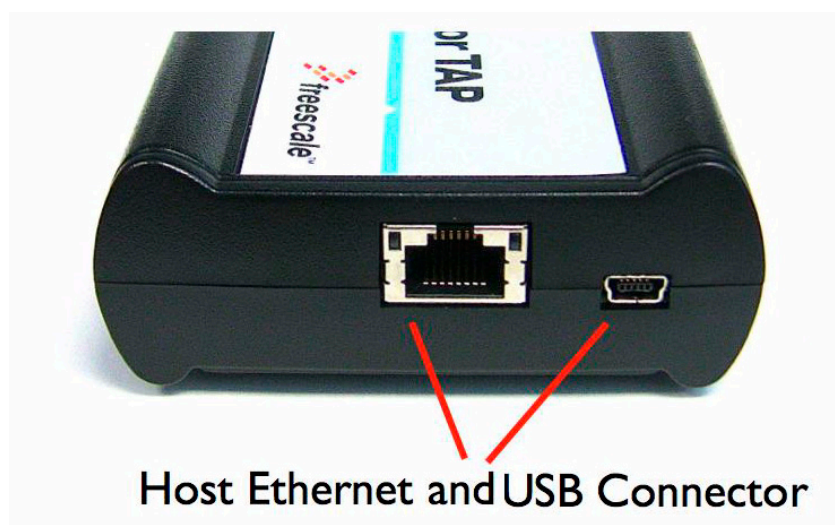

#### **Figure 5.2 CW TAP Probe — Ethernet and USB Connector**

### <span id="page-29-0"></span>**Transmit/Receive Indicator**

The Transmit/Receive LED (labeled Tx/Rx) indicates the status of communication between the CodeWarrior TAP probe and the network/host as follows:

- The LED is red until the CodeWarrior TAP probe boot code starts running.
- The LED flashes orange (1 Hz) during configuration of the network/USB interface.
- The LED flashes green (1 Hz) after network/USB interface has been successfully configured. During firmware updates, the LED flashes green at a higher frequency (5Hz).

**NOTE** Do not remove power, unplug the network, or press the reset button during firmware updates.

- The LED flashes orange when the CodeWarrior TAP is communicating with the target.
- The LED is unlit if the CodeWarrior TAP probe is not powered on.

## <span id="page-29-1"></span>**Run/Pause Indicator**

The status LED (labeled RUN/PAUSE) indicates the state of the target as follows:

• The LED is off when no target power is detected.

- The LED is green when the target is in run mode.
- The LED is red when the target is in pause mode.
- The LED is orange when the target is in mixed mode.
- The LED is initially unlit and remains so until the TX/RX LED starts flashing.

### <span id="page-30-0"></span>**RJ-45 Ethernet Connector with Link and Activity Indicators**

The CodeWarrior TAP probe interface consists of an RJ-45 connector that connects directly to 10/100 twisted pair networks. See [Connecting to a Network](#page-12-2) chapter or Setting Up a Standalone PC Ethernet appendix for more information on connecting to a network.

The CodeWarrior TAP probe link and activity indicators are integrated into the RJ-45 CodeWarrior TAP probe connector. The yellow indicator is turned on when the CodeWarrior TAP probe is connected to any network, and flickers when data is being transferred across the network. The green indicator is turned on when the CodeWarrior TAP probe is connected to a 100BaseT network, and flickers when data is being transferred across the network.

## <span id="page-30-1"></span>**Host Connectors on CodeWarrior TAP Probe**

[Figure 5.3](#page-31-3) shows the host connectors of the CodeWarrior TAP probe.

#### **Hardware Specifications**

Target Connectors on CodeWarrior TAP Probe

#### <span id="page-31-3"></span>**Figure 5.3 CW TAP Probe — Host Side View**

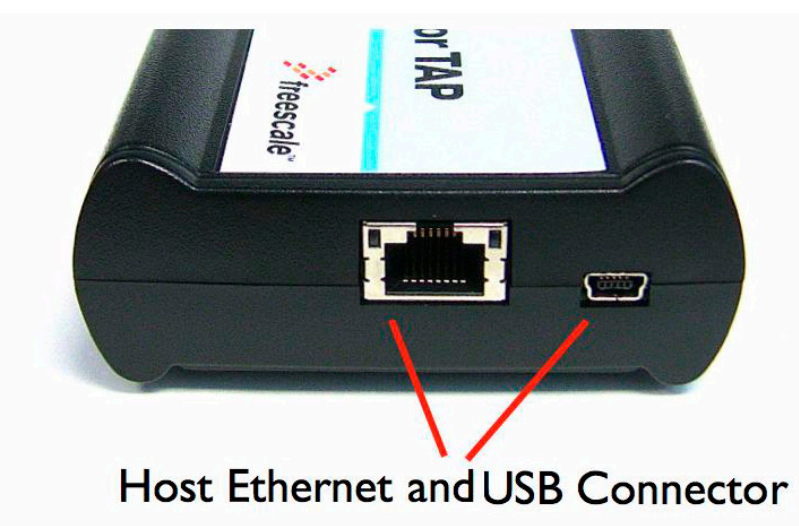

### <span id="page-31-0"></span>**RJ-45 Ethernet Connector**

The Ethernet connector on the CW TAP probe is used to connect to an 10/100BaseT Ethernet.

### <span id="page-31-1"></span>**USB Connector**

The USB port on the CodeWarrior TAP probe acts as both a virtual serial device and virtual Ethernet device. The virtual serial interface is used for configuring network communication, entering routing tables, and for diagnostics. The virtual Ethernet device is used by the debugger to communicate with the CodeWarrior TAP.

### <span id="page-31-2"></span>**Target Connectors on CodeWarrior TAP Probe**

[Figure 5.4](#page-32-1) shows the target connectors of the CodeWarrior TAP probe.

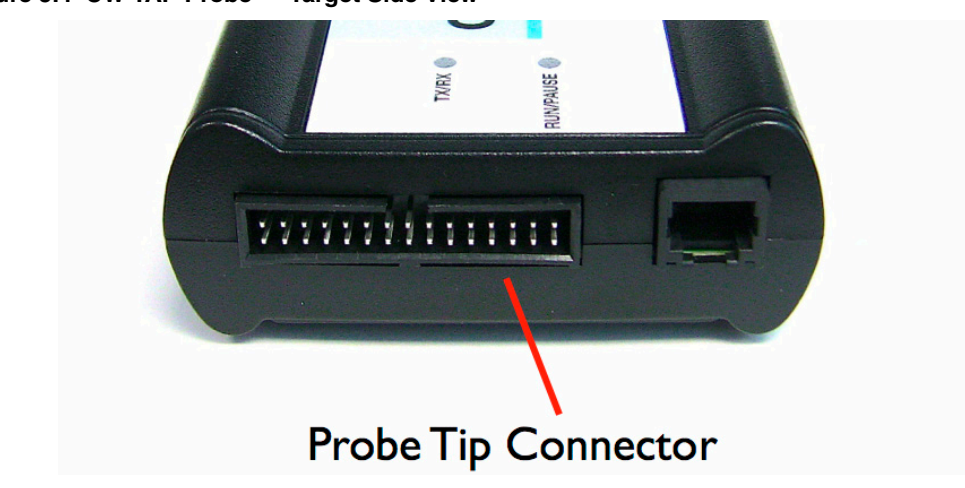

#### <span id="page-32-1"></span>**Figure 5.4 CW TAP Probe — Target Side View**

### <span id="page-32-0"></span>**RJ-25 Target Serial Connector**

The CodeWarrior TAP probe provides a target serial port which can be configured to access your target's serial port. This is particularly useful if your host computer is not near your target and you need to access your target's serial port remotely over your network.

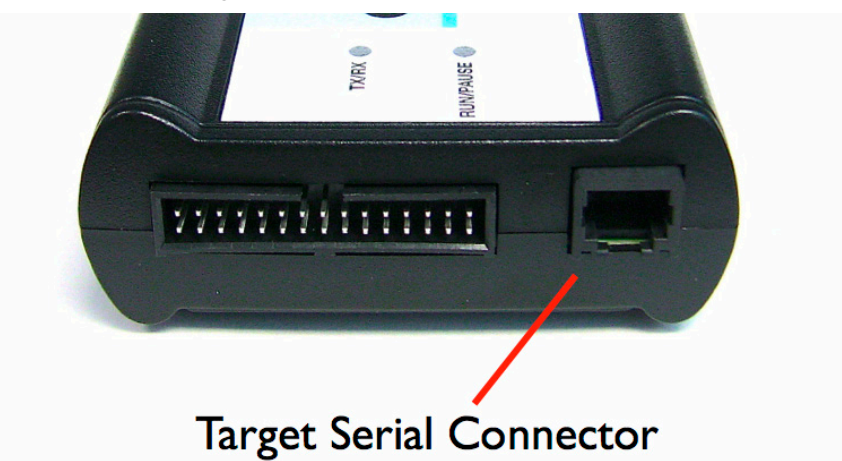

**Figure 5.5 CW TAP Probe — Target Serial Connector**

Target Connectors on CodeWarrior TAP Probe

[Table 5.1](#page-33-3) shows the pinout definition of the Target serial port.

<span id="page-33-3"></span>**Table 5.1 Pinout definition of the Target Serial port**

| <b>Pin</b> | <b>Signal</b>       |
|------------|---------------------|
|            | Ready To Send (RTS) |
| 2          | Ground              |
| 3          | Receive Data (RxD)  |
| 4          | Transmit Data (TxD) |
| 5          | Ground              |
| 6          | Clear To Send (CTS) |

Pin 1 is on the right side as you look at the RJ-11 socket (locking tab on the bottom).

### <span id="page-33-0"></span>**Probe Tip Connector**

The 30-pin debug port header is used to connect the CodeWarrior TAP probe to a debug port header on your target system.

**NOTE** Ensure that Pin 1 of the probe tip is connected to the Pin 1 of the header.

The probe tip consists of a 6 inch ribbon cable with the appropriate debug adapter attached. The ribbon cable has a red stripe down one side to indicate the location of pin 1.

**NOTE** The OnCE probe tip cable is equipped with a removable plug in pin 8. This follows the keying convention for the OnCE header (pin 8 should be removed). This plug is removable, in case pin 8 is not removed from the target OnCE header.

### <span id="page-33-2"></span><span id="page-33-1"></span> **Electrical Characteristics**

The CodeWarrior TAP probe affects the load on only those signals that are connected to the debug port connector. Loading depends on the method used to connect the CodeWarrior TAP probe to the target system. Refer to the Connecting to the Target [System](#page-18-2) topic for description of each connection method.

The CodeWarrior TAP probe affects the target processor and target electrical characteristics. Caution should be taken in designing the target to accommodate the small signal delays associated with in-circuit emulator or other test equipment.

Table 5.3 shows the electrical characteristics of the CW TAP probe.

#### **Table 5.2 CW TAP Probe — Electrical Characteristics**

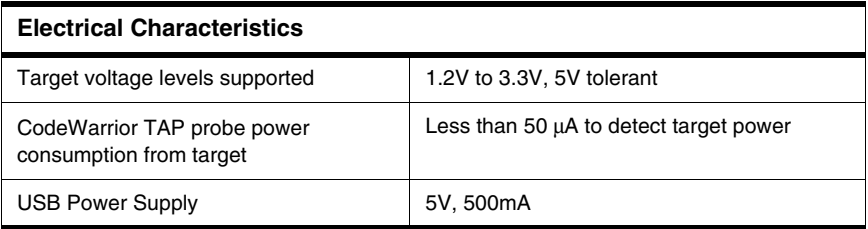

**NOTE** Bus powered USB hubs are not designed to provide 500mA to devices. The CodeWarrior TAP must be directly connected to a self-powered hub, PC, or the AC adapter included in the kit.

# <span id="page-34-1"></span>**Physical Considerations**

[Table 5.3](#page-34-2) shows the physical characteristics of the CodeWarrior TAP probe.

#### <span id="page-34-2"></span><span id="page-34-0"></span>**Table 5.3 CodeWarrior TAP Probe — Physical Characteristics**

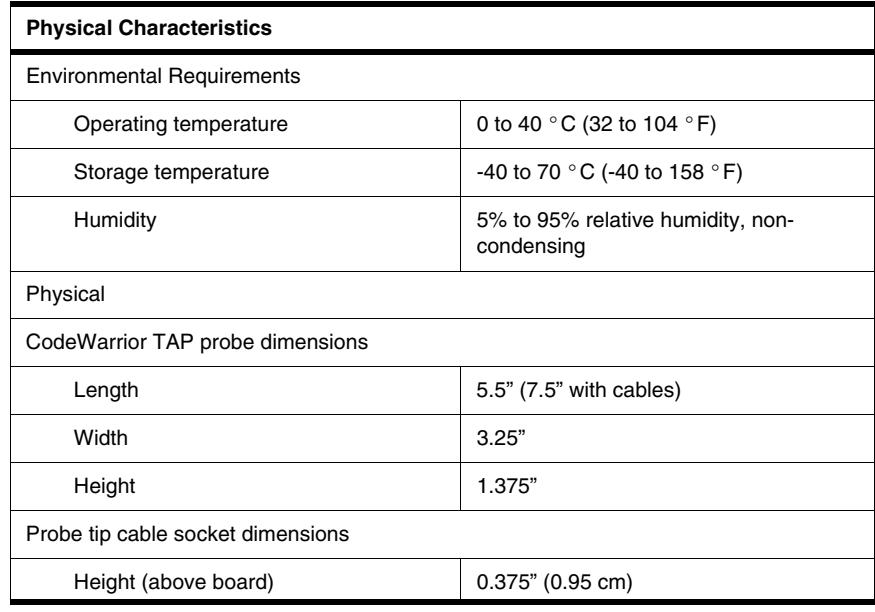

#### **Table 5.3 CodeWarrior TAP Probe — Physical Characteristics (continued)**

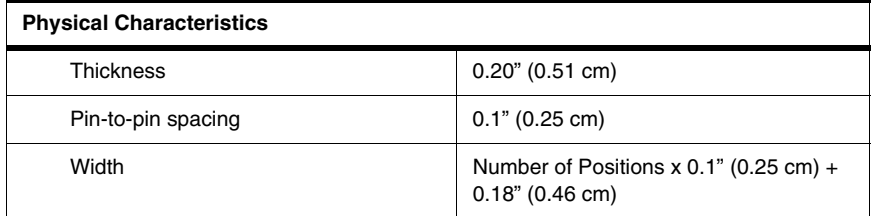
# <span id="page-36-2"></span>**CodeWarrior TAP Probe Setup Utility Commands**

This appendix explains how to access the CodeWarrior TAP probe internal setup utility. It describes all available setup utility commands and arguments.

This appendix contains the following sections:

- [Connecting to the CodeWarrior TAP Probe Setup Utility](#page-36-0)
- [CodeWarrior TAP Probe Setup Utility Commands and Variables](#page-37-0)
- **NOTE** The commands described in this appendix are for reference only. For detailed procedures on using these commands, refer to the applicable chapter or appendix that covers the topic of interest.

# <span id="page-36-1"></span><span id="page-36-0"></span>**Connecting to the CodeWarrior TAP Probe Setup Utility**

There are two methods for accessing the CodeWarrior TAP probe internal setup utility:

- Connect to the CodeWarrior TAP probe USB port. Use this method if the CodeWarrior TAP probe is not connected to your network. For more information, refer to the [Customizing the CodeWarrior TAP Probe](#page-14-0) topic.
- Telnet to the CodeWarrior TAP probe through an existing Ethernet connection (refer to the [To connect to the setup utility using the telnet port](#page-37-1) topic).

Use this method if the CodeWarrior TAP probe is currently connected to your network.

Telnet is the Internet standard protocol for remote logins. Most TCP/IP networks provide a telnet program that you can use to login across the network to another machine. Note that if you lose your Ethernet connection by improperly configuring the CodeWarrior TAP probe from a telnet session, then you will have to connect to the USB port to re-establish network communications.

## <span id="page-37-1"></span>**To connect to the setup utility using the telnet port** 1. Open a telnet session and connect to the CodeWarrior TAP probe. telnet hostname Use the hostname that you entered into the hosts database file, as discussed in [Connecting to a Network](#page-12-0) chapter or Setting Up a Standalone PC Ethernet appendix. 2. After the login banner is displayed, the core> command-line prompt appears. **NOTE** Use the help command at the core> prompt for a list of all the internal CodeWarrior TAP probe commands available. Or use help and the command name for a brief description of the command and a list of the command's arguments.

# <span id="page-37-0"></span>**CodeWarrior TAP Probe Setup Utility Commands and Variables**

The CodeWarrior TAP probe internal setup utility commands are configuration and troubleshooting commands.

# **Commands to Configure Communications**

The following internal setup utility commands are used to configure the CodeWarrior TAP probe for network communication (netparam), and to communicate with your target system's serial port (tgtty).

## **netparam**

The netparam command displays or sets non-volatile networking parameters stored in the flash EPROM of CodeWarrior TAP probe. Entered without options, it displays all current settings. To change parameters, specify one or more options. To activate new settings, the unit must be rebooted. For more information on netparam command, refer to the [Configuring the CodeWarrior TAP Probe Using netparam](#page-45-0) topic.

#### **Syntax**

```
netparam
  [add_host host ip_address]
  [add_route host gateway hop_#]
  [bootconfig {static | dhcp }[:host]]
```

```
[delete_host host]
 [delete_route host]
 [static_ip_address address[:mask]]
 [static_dns_server address]
```
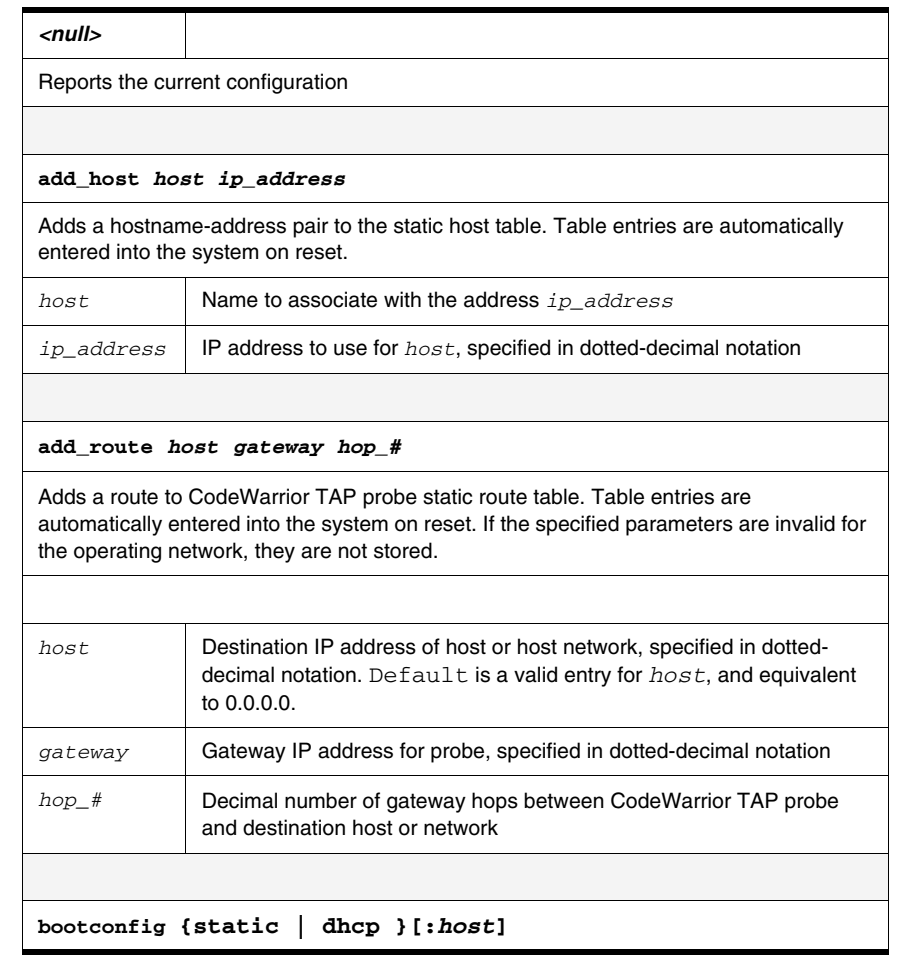

CodeWarrior TAP Probe Setup Utility Commands and Variables

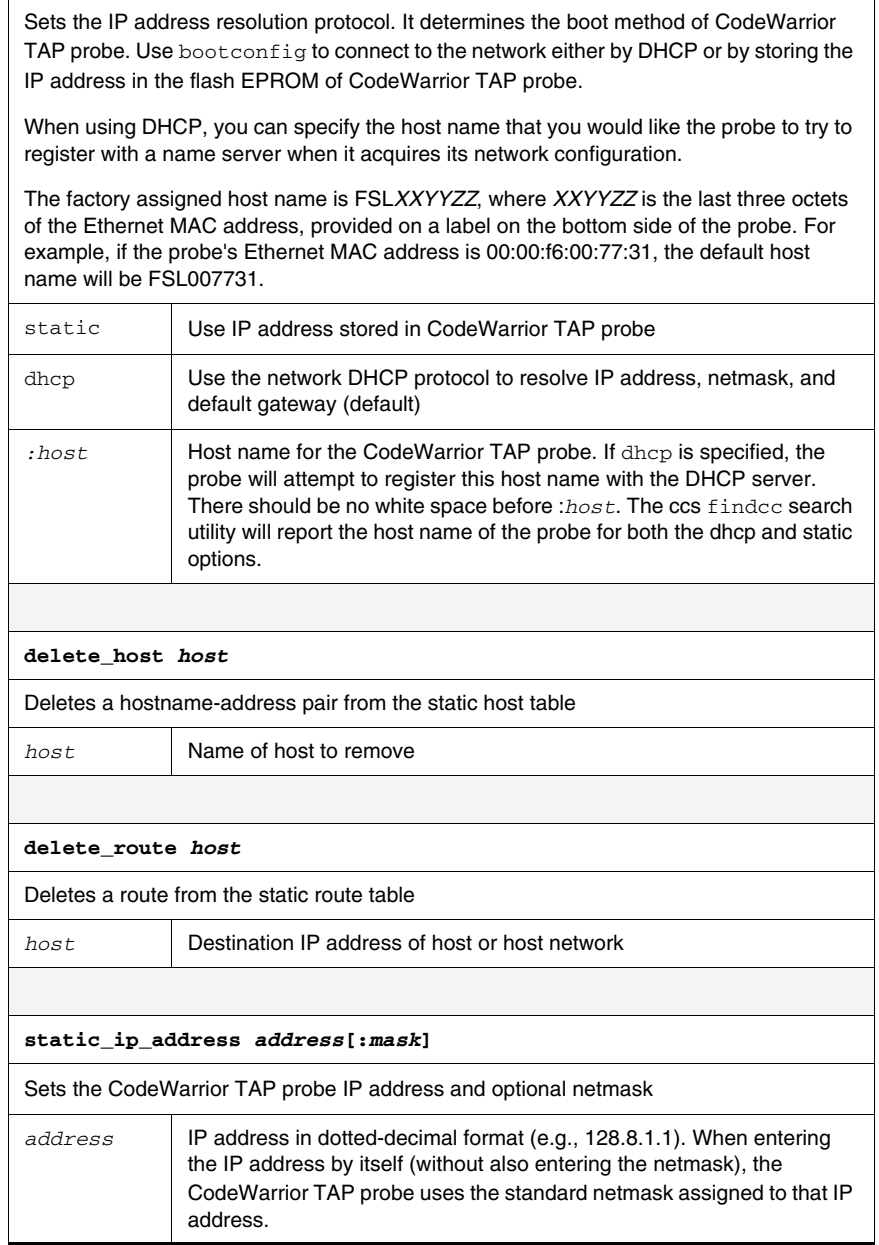

CodeWarrior TAP Probe Setup Utility Commands and Variables

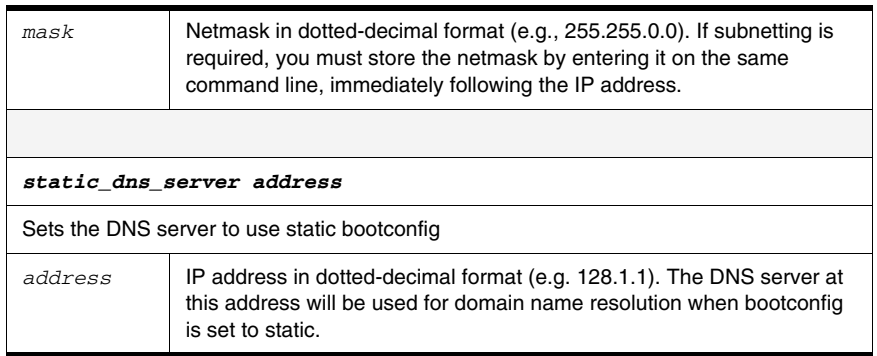

# **tgtty**

The tgtty command configures the target system serial port settings.

#### **Syntax**

```
tgtty
  [default]
  [9600 | 19200 | 38400 | 57600 | 115200] 
  [data8 | data5 | data6 | data7] 
  [stop1 | stop2] 
  [noparity|oddparity|evenparity|lowparity|highparity]
   [<rtscts | nortscts>]
  [noxon | xon] 
  [echo | noecho]
```
#### **Options**

Options can be combined in one statement. Without options, the tgtty command displays the current settings.

The target system serial port's default settings are:

```
9600 data8 stop1 noparity nortscts echo
```
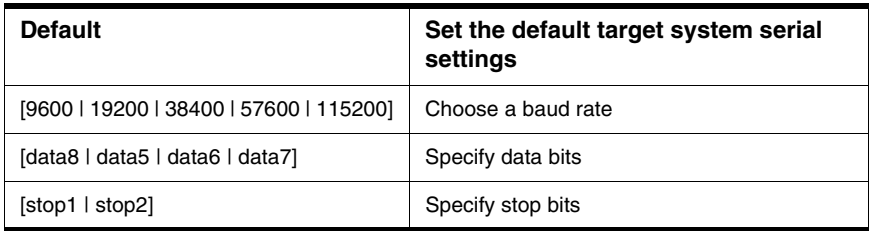

### **CodeWarrior TAP Probe Setup Utility Commands**

CodeWarrior TAP Probe Setup Utility Commands and Variables

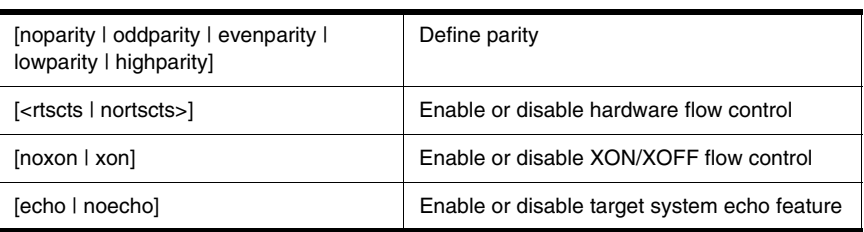

# **Commands to Troubleshoot Communication**

The following commands are used to troubleshoot problems connecting to your network. The procedures for troubleshooting communication are covered in [Troubleshooting](#page-72-0) chapter.

**NOTE** In this manual, commonly used options for these commands are described.

### **arp**

Use the arp command to edit the arp table by assigning hostnames to specific Ethernet addresses. Without options, it displays the current arp table.

#### **Syntax**

arp [-s hostname ethernet\_address | -d hostname]

#### **Options**

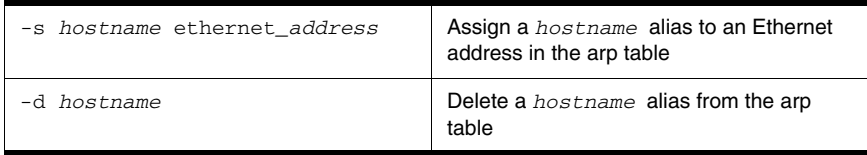

## <span id="page-41-0"></span>**host**

Use the host command to edit the host table by assigning hostnames to specific IP addresses without permanently storing the routing tables in the flash EPROM of the CodeWarrior TAP probe. Without options, it displays the current host table.

#### **Syntax**

```
host [add hostname ip_address | delete hostname ip_address]
```
CodeWarrior TAP Probe Setup Utility Commands and Variables

#### **Options**

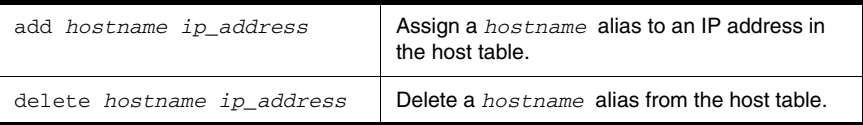

### **netstat**

Displays network information and statistics.

#### **Syntax**

netstat  $-a$  --inet  $| -i | -s | -r$ 

#### **Options**

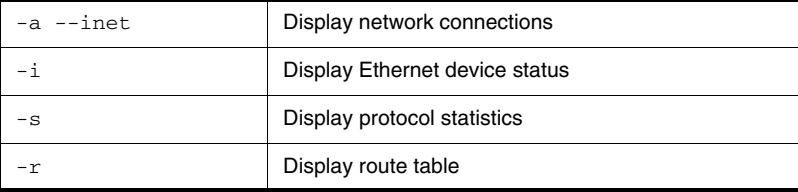

# **ping**

Use the ping command to verify that the CodeWarrior TAP probe is connected to your network.

#### **Syntax**

```
ping [-s size] [-c cnt][hostname | ip_address]
```
#### **Options**

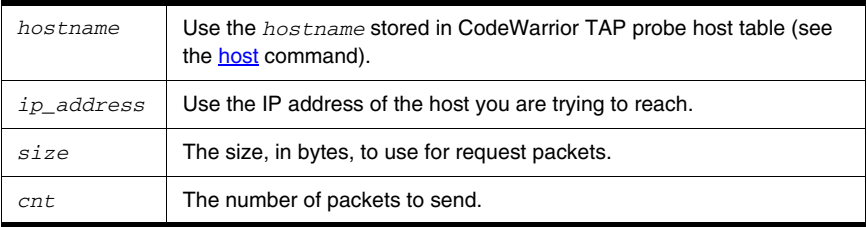

CodeWarrior TAP Probe Setup Utility Commands and Variables

### **route**

Use the route command to test network routing without permanently storing the routing tables in the CodeWarrior TAP probe flash EPROM. Without options, it displays the current route table or default gateway.

#### **Syntax**

route [add destination gateway | delete destination]

#### **Options**

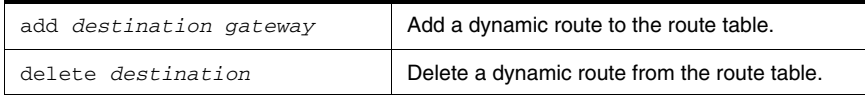

# **Network Administration**

This appendix guides the network administrators in installing a CodeWarrior TAP probe. The CodeWarrior TAP probe is an Ethernet host device that may be configured for TCP/ IP using DHCP to acquire its IP configuration (the default method) or through a static IP configuration.

This appendix contains the following sections:

- [CodeWarrior TAP Probe Network Ports](#page-44-1)
- [Configuring the CodeWarrior TAP Probe Using netparam](#page-45-1)
- [Using CCS to Search For CodeWarrior TAP Probes](#page-49-0)

# <span id="page-44-1"></span>**CodeWarrior TAP Probe Network Ports**

Software uses several network ports to communicate with a CodeWarrior TAP. In case, the CodeWarrior TAP and host software are on the same network, you do not need to be aware of these ports. However, in case where a CodeWarrior TAP is located in a protected network, an administrator will need to provide access to these ports if you want to connect to the CodeWarrior TAP from another network. [Table B.1](#page-44-0) list the ports used by the CodeWarrior TAP and a brief description of each port. [Table B.1](#page-44-0) describes various network ports of the CodeWarrior TAP probe.

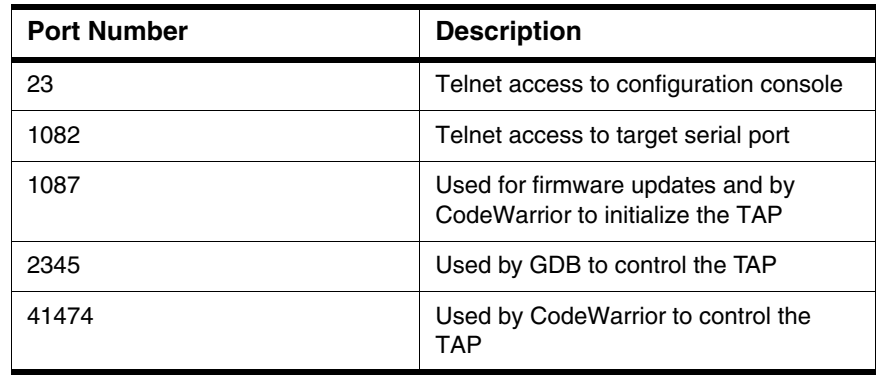

<span id="page-44-0"></span>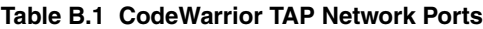

# <span id="page-45-1"></span><span id="page-45-0"></span>**Configuring the CodeWarrior TAP Probe Using netparam**

Use the netparam command to select the network parameters:

- Address resolution protocol
- Static address resolution data
- Static routing tables

**CAUTION** netparam writes its settings into non-volatile flash memory on the CodeWarrior TAP probe. Each time you enter a netparam command, wait for the core> prompt to re-appear before entering the next command.

# **Configuring a Dynamic IP Address**

### **To configure a dynamic IP address**

- 1. Connect to the CodeWarrior TAP probe internal setup utility, as explained in [Connecting to the CodeWarrior TAP Probe Setup Utility](#page-36-1) section.
- 2. At the core> prompt, use netparam to specify the protocol appropriate to your network:

netparam bootconfig dhcp[:hostname]

DHCP is the default setting. If you specify a hostname for the CodeWarrior TAP probe, the probe will attempt to register the host name with the DHCP server, which may then update any name servers on the network.

# **Configuring a Static IP Address**

If you do not have a DHCP server on your network or you prefer to manually configure your network settings, the CodeWarrior TAP probe is capable of storing its IP address and netmask in flash memory. When bootconfig is set to static, the CodeWarrior TAP probe uses this stored information to resolve its own IP and netmask requests.

#### **NOTE** Because this is a simple proven way to add a CodeWarrior TAP probe to any TCP/IP network, we strongly recommend using it if you have any network communication problems.

### **To enter the IP and optional netmask in flash**

- 1. Have your network administrator assign an unused IP (Internet Protocol) address and host name to the probe.
- 2. Enter the name/address pair into the hosts database file. Windows hosts files are typically located in the %system\_root%\system32\drivers\etc\ directory.

The following is an example of probe entries in a hosts file:

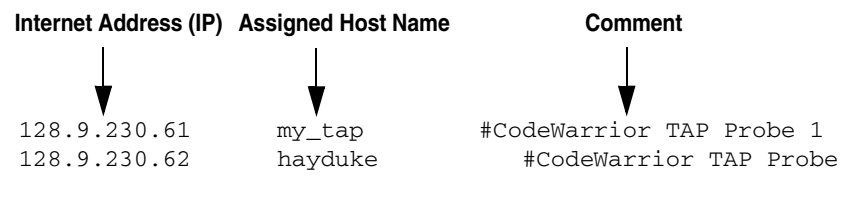

**NOTE** You should create or update the hosts file on the network server or on each local workstation that needs access to the probe.

3. At the core> prompt, use netparam to set and store the IP address and netmask (subnetting only) in the CodeWarrior TAP probe flash EPROM.

```
netparam static_ip_address nnn.nnn.nnn.nnn
[: mmm.mmm.mmm.mmm]
```
where nnn.nnn.nnn.nnn represents the IP address and mmm.mmm.mmm.mmm represents the subnetting mask.

# **Static Routing**

The simplest networks consist of one or more subnets. Routers forward network traffic from one point on the network to another across these subnets.

If the CodeWarrior TAP probe uses DHCP to automatically acquire its network settings, it is most likely that a default gateway setting was acquired and the probe will be accessible on other subnets.

However, when using a static IP configuration or where the DHCP configuration is incomplete, you may have to provide additional routing information, including:

- Store a default gateway in flash memory
- Load static routing tables into flash memory

# **Specify a default gateway or static route table (optional)**

If you are using a static IP configuration or your DHCP configuration does not specify a default gateway, you can manually enter the IP address of the default gateway to use. This gateway must be accessible on your local subnet.

## **To specify a default gateway**

A default gateway entry must specify the IP address of the first gateway that the network traffic from probe crosses. This gateway must be aware of the network's complete route table. Use the following netparam syntax:

netparam add\_route 0.0.0.0 gateway\_ip 1

For  $q$ ateway ip, provide the IP address of the router or gateway in dot notation. The default value is  $0.0.0.0$ .

# **Changing an Existing Route Entry**

**NOTE** When entered in the CodeWarrior TAP probe, static routes are not updated automatically. You must update these routes if changes in network topology affect the static routes.

Before entering static routes, make a map of all gateway paths between the CodeWarrior TAP probe, as starting point, and each workstation that must have access to it.

## **To change an existing routing entry**

1. At the core> prompt, delete the existing routing entry:

netparam delete\_route host\_ip

2. Enter the new route as described above:

netparam add\_route host\_ip gateway\_ip hop\_#

**NOTE** host ip can identify an individual workstation or a network serving multiple hosts. The  $g$ ateway\_ip is the first gateway the probe traffic crosses when communicating with the destination workstation. The  $hop$  # is the decimal number of gateways between the probe and the destination workstation.

# **Entering Static Routes**

**NOTE** When entered in the CodeWarrior TAP probe, static routes are not updated automatically. You must update these routes if changes in network topology affect the static routes.

Before entering static routes, make a map of all gateway paths between the CodeWarrior TAP probe, as starting point, and each workstation must have access to it.

### **To enter a static route or default gateway**

1. At the core> prompt, use the netparam command to enter the first host/gateway pair:

netparam add\_route host\_ip gateway\_ip hop\_#

Wait for the core> prompt between each netparam entry.

- **NOTE** host\_ip can identify an individual host or a network serving multiple hosts. The  $g$ ateway\_ip is the first gateway the CodeWarrior TAP probe crosses when communicating with the destination host. The  $hop$  # is the decimal number of gateways between the CodeWarrior TAP probe and the destination host. The netparam command is described in CodeWarrior TAP Probe Setup **Utility Commands** section.
- 2. Add routes until all destination hosts or networks are defined.
- 3. When the core> prompt returns, reset the CodeWarrior TAP probe by cycling power, or by entering the reset command.

## **Static route example**

[Figure B.1](#page-49-1) shows three class "C" networks joined together by a single IP router, making each CodeWarrior TAP probe accessible from three workstations (elmer, tweety, and brutus).

No static routing information is required to make a CodeWarrior TAP probe accessible from a workstation local to it on a network. For example, the CodeWarrior TAP probe goofy on network 198.9.230.0 communicates directly with workstation elmer.

When static routing is used, a routing entry is required on a CodeWarrior TAP probe for each workstation on a non-local network that accesses it. The CodeWarrior TAP probe goofy requires two entries, for workstation tweety on network 198.9.231.0 and workstation brutus on network 198.9.232.0.

Using CCS to Search For CodeWarrior TAP Probes

Each static route entry is made using a netparam command and consists of a network address and a host address. The netparam commands for the static route entries for CodeWarrior TAP probe goofy are:

netparam add\_route 198.9.231.0 198.9.230.1 1 netparam add\_route 198.9.232.0 198.9.230.1 1

<span id="page-49-1"></span>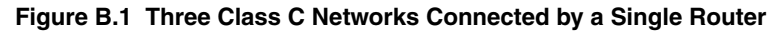

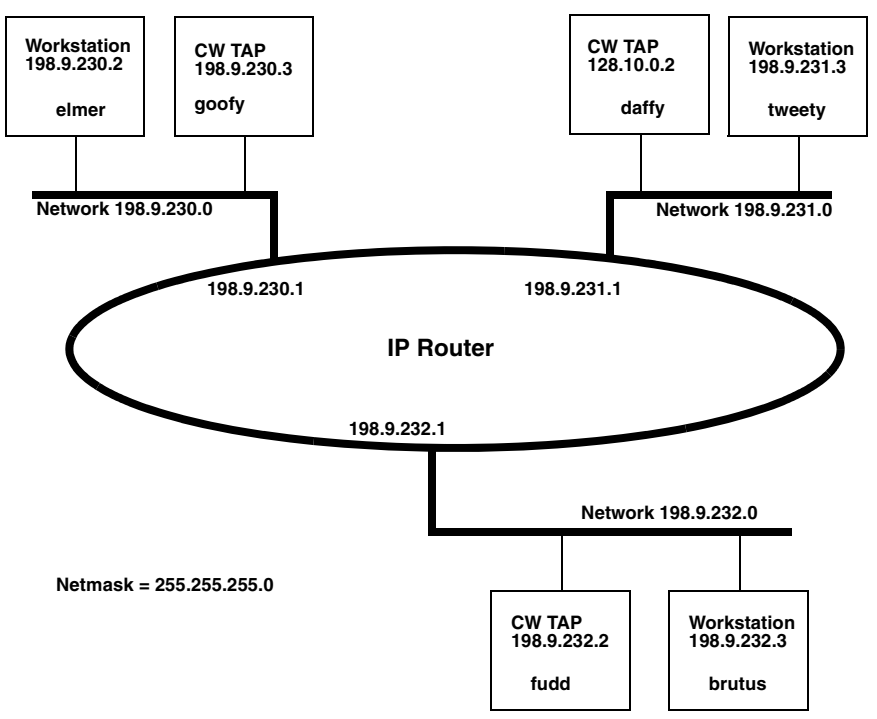

Each of the three CodeWarrior TAP probe hosts must have a static route entry for each remote workstation that accesses it.

# <span id="page-49-2"></span><span id="page-49-0"></span>**Using CCS to Search For CodeWarrior TAP Probes**

The CCS console provides a findcc command line utility which searches for all the CodeWarrior probes on the local subnet of each network interface of the host and lists the probes' IP addresses, as well as other information. It uses mDNS multicast packets to

discover CodeWarrior TAP devices. Multicast packets are typically limited to the local subnet and typically are not routed or passed through VPNs.

If your CodeWarrior TAP probe acquires its IP address using DHCP, but is not able to register its host name on the network, you will need the probe's IP address. To find the probe's address, perform the following steps:

- 1. Launch CCS and open the CCS Command window. The procedure is slightly different on Windows and Linux/Solaris host machines.
	- For Windows, run the command:

```
ccs\bin\ccs.exe
```
This will launch CCS and add a CCS icon (see [Figure B.2\)](#page-50-0) to your taskbar. Double-click that icon in the taskbar to open the Command window.

• For Linux/Solaris, run the command:

```
ccs/bin/ccs
```
This will launch CCS and open the Command window automatically.

#### <span id="page-50-0"></span>**Figure B.2 CCS Icon**

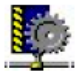

2. The findcc command takes the following arguments when searching for CodeWarrior TAP probes:

findcc cwtaps [-quiet|-verbose]

# **Sample output**

```
% findcc cwtaps
FSL021351 (192.168.0.145): CodeWarrior TAP
   Power Architecture JTAG/COP Probe Tip
   Boot Loader v0.9.2
   Operating System v0.9.8
%
```
# **CodeWarrior TAP Probe Firmware (Core)**

This appendix explains the methods for reprogramming the Boot Loader and Operating System images stored in the flash EPROM of the CodeWarrior TAP probe. Before reprogramming the flash EPROM, make sure you have already configured the CodeWarrior TAP probe network communication.

This appendix contains the following sections:

- [CodeWarrior TAP Probe Internal Software Overview](#page-52-0)
- [Reprogramming the CodeWarrior TAP Probe Firmware Images](#page-53-0)

# <span id="page-52-0"></span>**CodeWarrior TAP Probe Internal Software Overview**

# **Boot Loader**

The CodeWarrior TAP Boot Loader image performs hardware initialization and starts up the Operating System. When the CodeWarrior TAP first powers up, it executes the Boot Loader. This occurs while the heartbeat LED is solid red. The Boot Loader is not generally visible to the user and should rarely require reprogramming or updating. If an update is required, follow the instructions in [Reprogramming the Firmware through the Ethernet](#page-53-1)  [Port](#page-53-1) section.

# **Operating System**

The CodeWarrior TAP probe Operating System image provides tools for configuring and testing network communication, for re-loading the probe software, and the underlying software framework required to work with the debugger.

When the CodeWarrior TAP probe finishes executing the Boot Loader, it loads the Operating System. This is indicated by the core> prompt in the CodeWarrior TAP probe's setup utility, and by flashing a Orange or Green heartbeat LED. To reprogram the operating system image stored in the CodeWarrior TAP probe flash EPROM, see [Reprogramming the CodeWarrior TAP Probe Firmware Images](#page-53-0) section.

#### **CodeWarrior TAP Probe Firmware (Core)**

Reprogramming the CodeWarrior TAP Probe Firmware Images

# **Shell Software**

The CodeWarrior TAP probe shell software is transparent to the user, and the application that tells the probe how to control the target system. It recognizes the specific target system processor and debug port interface, and carries out the instructions of the debugger. The shell software is automatically stored and updated in flash, and therefore does not require manual reprogramming.

# <span id="page-53-0"></span>**Reprogramming the CodeWarrior TAP Probe Firmware Images**

At some point you may be required to reprogram the CodeWarrior TAP probe firmware images stored in its flash EPROM. Typically this occurs when you are installing an update to existing software, and the release letter specifies a later version of probe Boot Loader or Operating System software. The firmware is distributed in two images:

- cwtap bl.gp contains the Boot Loader
- cwtap os.gp contains the Operating System

A flash file loader (updatecwtap) utility is included with the debugger software. updatecwtap provides the ability to reprogram the CodeWarrior TAP probe firmware images stored in its flash EPROM.

# <span id="page-53-1"></span>**Reprogramming the Firmware through the Ethernet Port**

In order to use the following instructions, the CodeWarrior TAP probe communications must already be configured (refer to the [Connecting to a Network](#page-12-0) chapter or Setting Up a Standalone PC Ethernet appendix.)

### **To reprogram the firmware image**

- 1. Launch CCS and open the CCS command window. For information on launching CCS, refer to the [Using CCS to Search For CodeWarrior TAP Probes](#page-49-2) topic.
- 2. In the CCS Command window, enter the command:

```
updatecwtap {hostname | ip_address}
```
3. As it executes, updatecwtap reports its progress. When the process is complete, updatecwtap reports:

```
All updates completed successfully.
```
Reprogramming the CodeWarrior TAP Probe Firmware Images

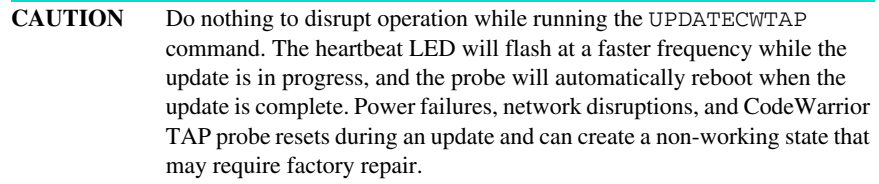

These procedures must be performed on each CodeWarrior TAP probe that you plan to use with the current version of debugger.

# **JTAG/COP Connector Information**

The CodeWarrior TAP JTAG/COP probe has a 16-pin connector which automatically supports target system signal levels from 1.2V to 3.3V.

[Figure D.1](#page-56-0) shows the pin assignments of the probe JTAG/COP connector.

[Table D.1](#page-57-0) lists JTAG/COP signal names, direction, pin numbers, descriptions, and drive capabilities for the probe JTAG/COP connector.

[Table D.2](#page-58-0) provides a general description of each JTAG/COP signal and the operational requirements.

**NOTE** All JTAG/COP signals must meet accepted standards for JTAG/COP signal design. To ensure proper and stable operation between the CodeWarrior TAP probe and the target system, the JTAG/COP signals must meet the requirements listed in [Table D.2](#page-58-0).

#### <span id="page-56-0"></span>**Figure D.1 CodeWarrior TAP Probe for JTAG/COP Connector Pin Assignments**

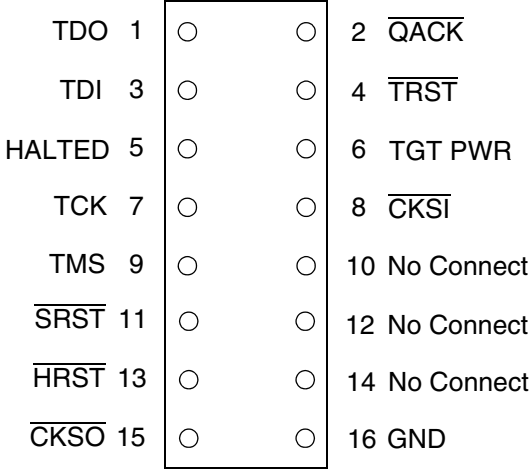

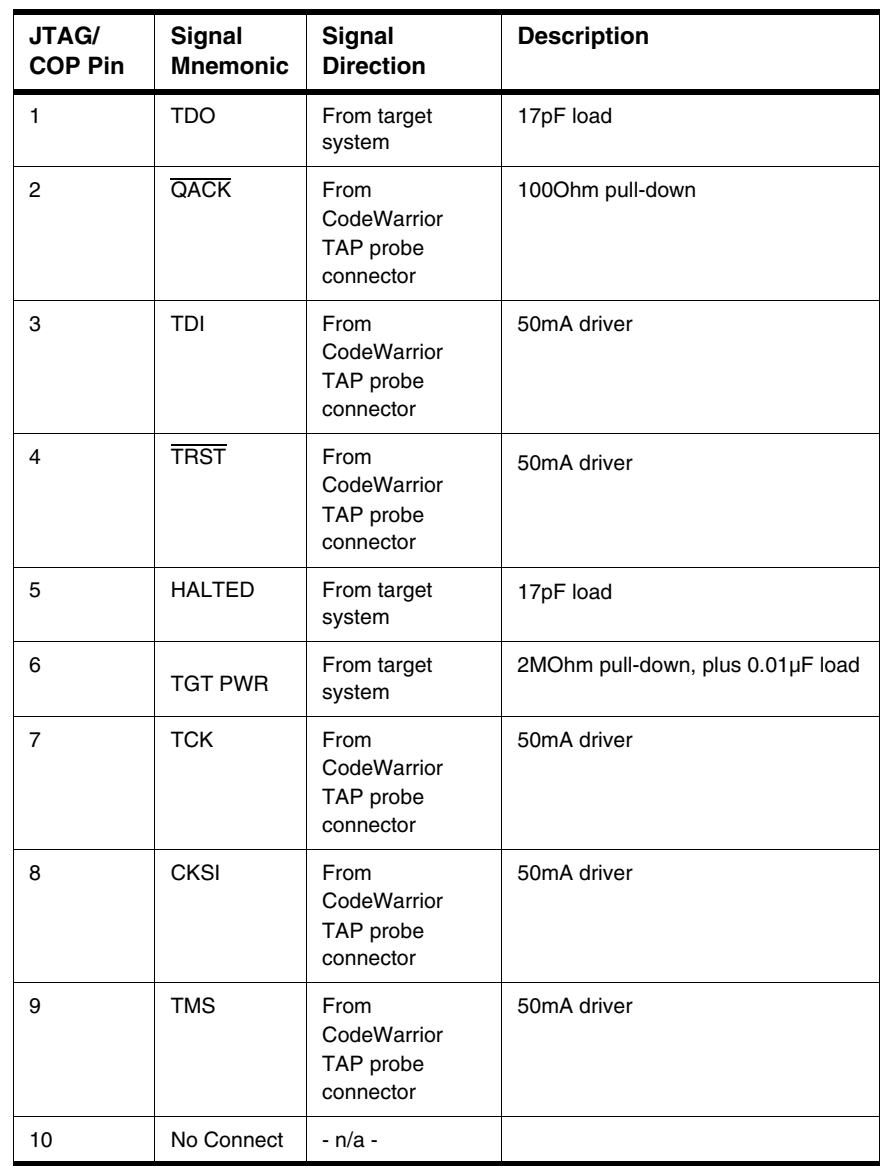

### <span id="page-57-0"></span>**Table D.1 CodeWarrior TAP Probe for JTAG/COP Signal Directions**

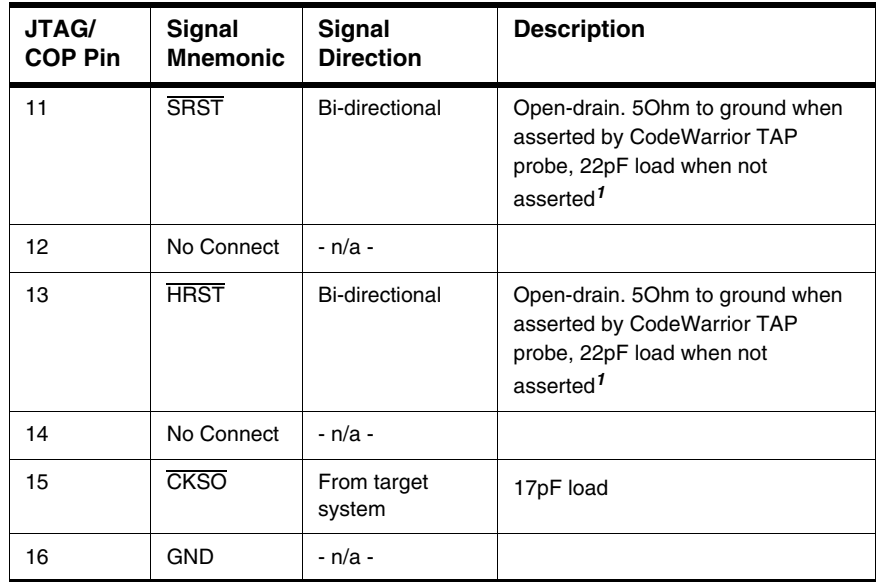

#### **Table D.1 CodeWarrior TAP Probe for JTAG/COP Signal Directions (continued)**

*<sup>1</sup>*4.7KOhm pull-up to buffered TGT PWR.

#### <span id="page-58-0"></span>**Table D.2 CodeWarrior TAP Probe for JTAG/COP Signal Recommendations and Requirements**

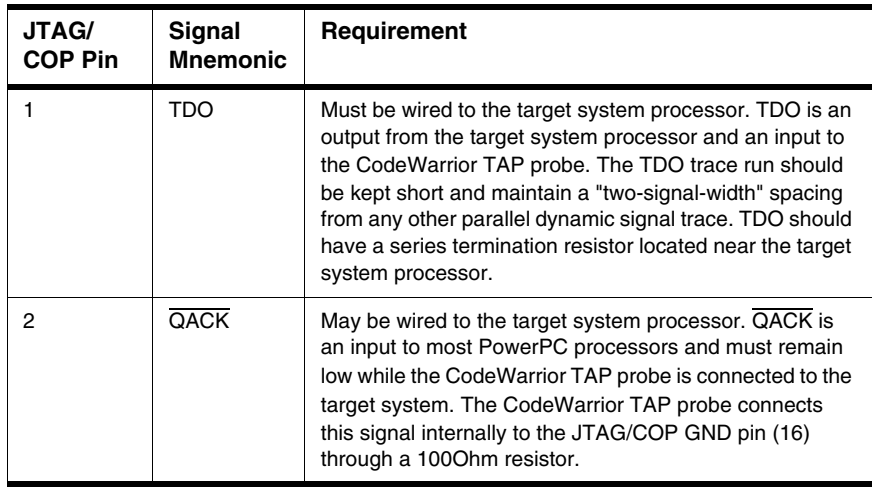

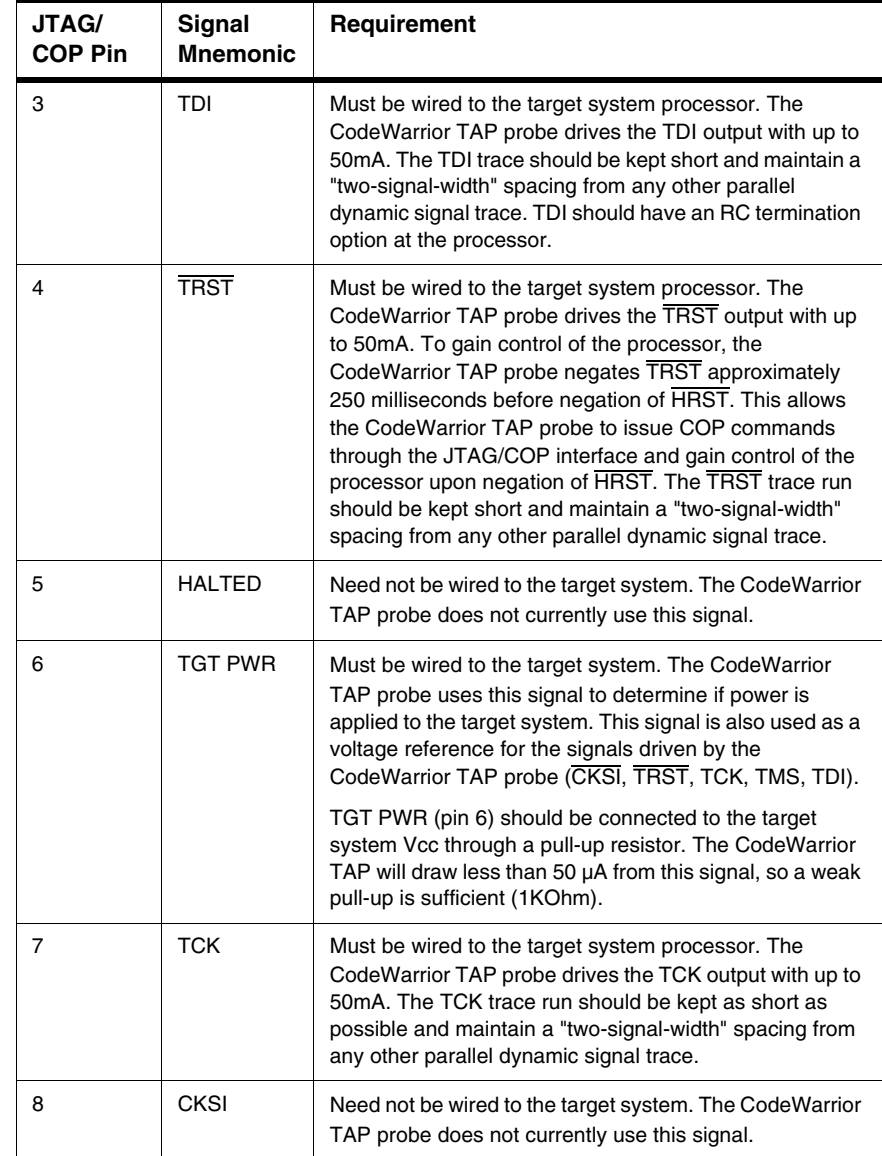

### **Table D.2 CodeWarrior TAP Probe for JTAG/COP Signal Recommendations and Requirements (continued)**

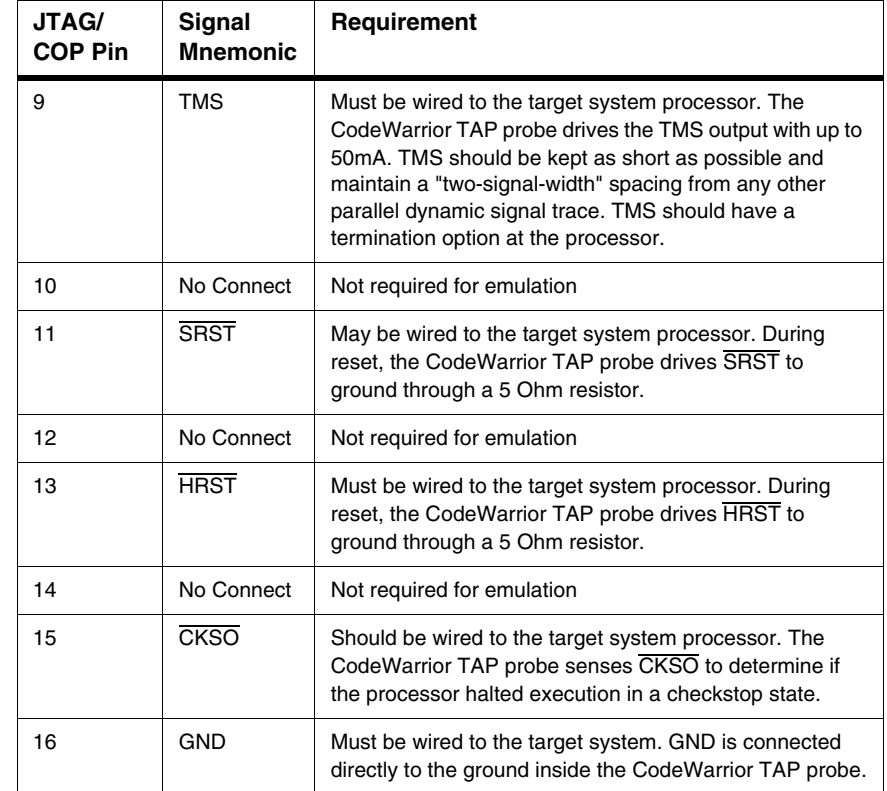

### **Table D.2 CodeWarrior TAP Probe for JTAG/COP Signal Recommendations and Requirements (continued)**

# **OnCE Connector Information**

The CodeWarrior TAP OnCE probe has a 14-pin connector which automatically supports target system signal levels from 1.2V to 3.3V.

[Figure E.1](#page-62-0) shows the pin assignments of the probe OnCE connector.

[Table E.1](#page-63-0) lists OnCE signal names, direction, pin numbers, descriptions, and drive capabilities for the probe OnCE connector.

[Table E.2](#page-64-0) provides a general description of each OnCE signal and the operational requirements.

**NOTE** All OnCE signals must meet accepted standards for OnCE signal design. To ensure proper and stable operation between the CodeWarrior TAP probe and the target system, the OnCE signals must meet the requirements listed in Table [E.2](#page-64-0).

#### <span id="page-62-0"></span>**Figure E.1 CodeWarrior TAP Probe Once Connector Pin Assignments**

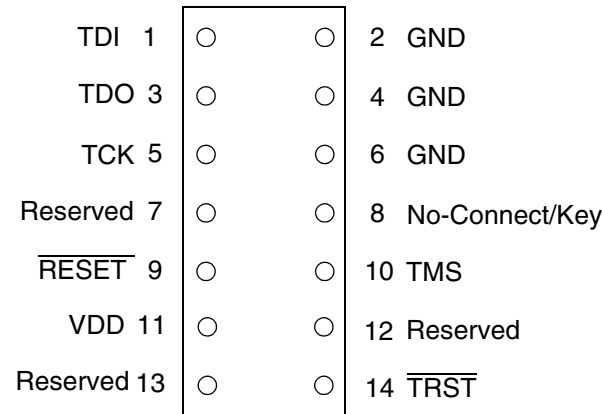

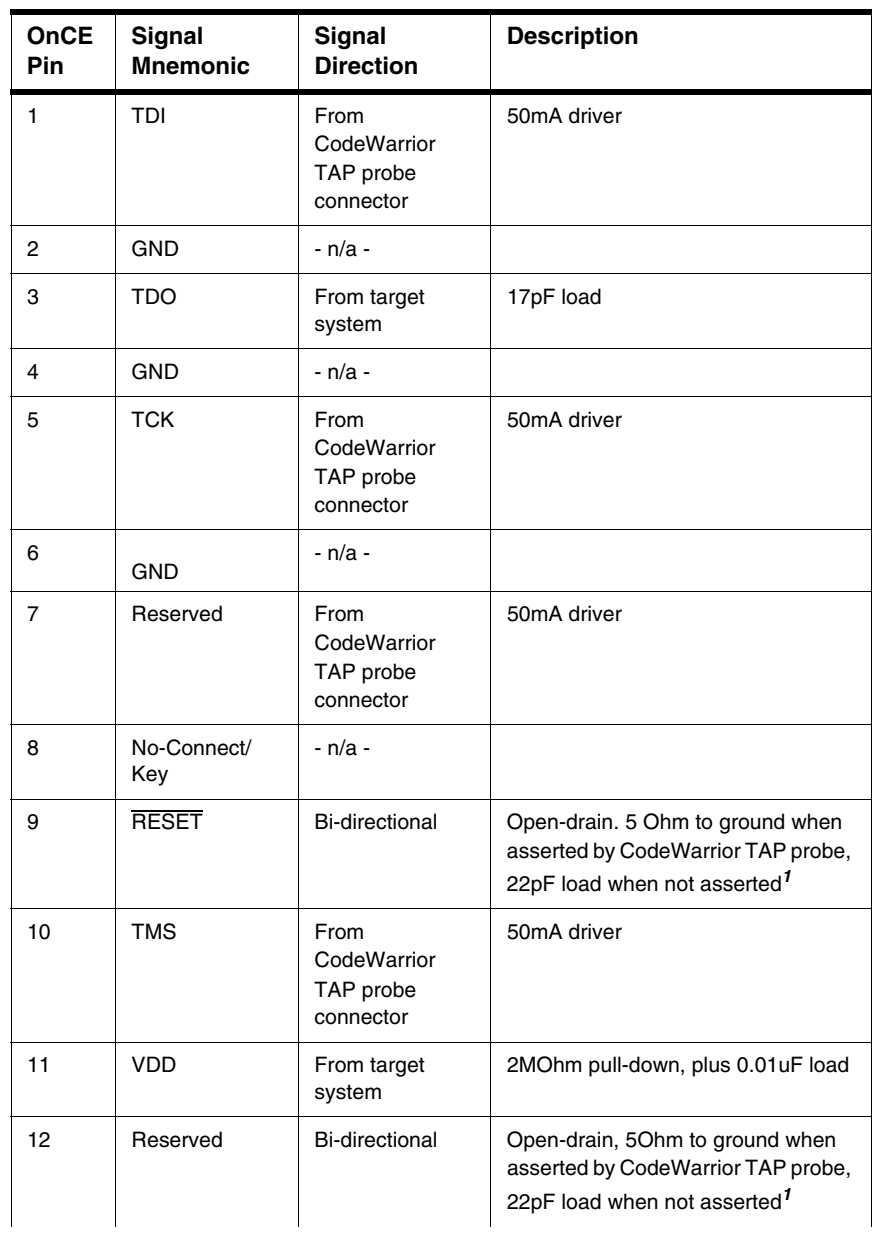

### <span id="page-63-0"></span>**Table E.1 CodeWarrior TAP Probe OnCE Signal Directions**

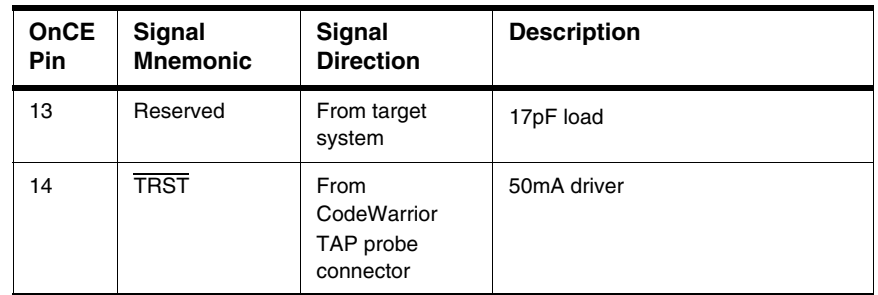

### **Table E.1 CodeWarrior TAP Probe OnCE Signal Directions (continued)**

*<sup>1</sup>*4.7KOhm pull-up to buffered VDD.

### <span id="page-64-0"></span>**Table E.2 CodeWarrior TAP Probe OnCE Signal Recommendations and Requirements**

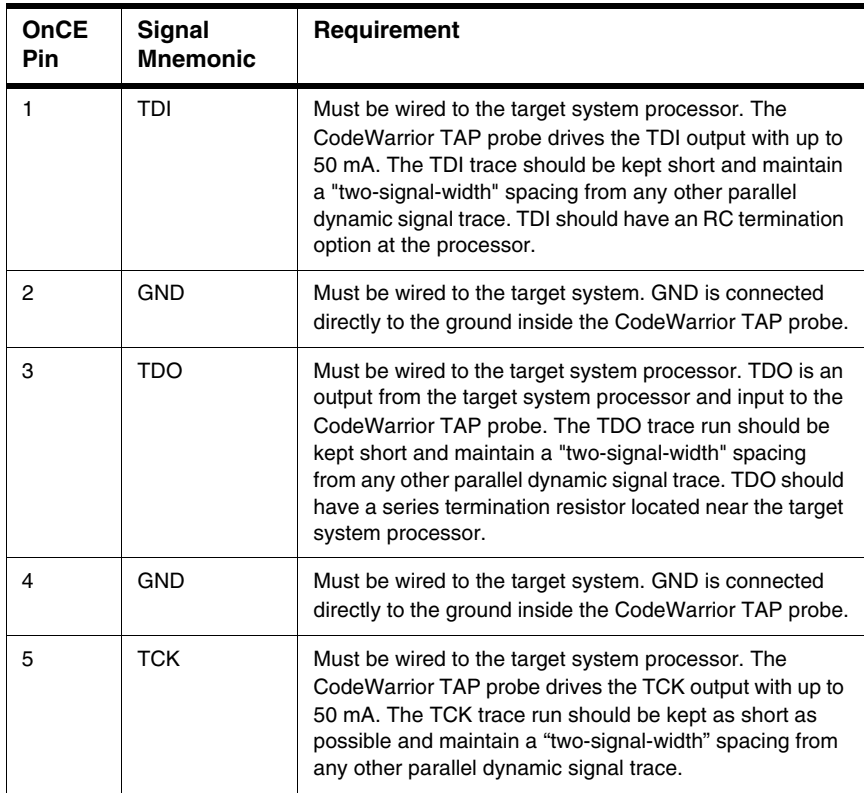

### **Table E.2 CodeWarrior TAP Probe OnCE Signal Recommendations and Requirements (continued)**

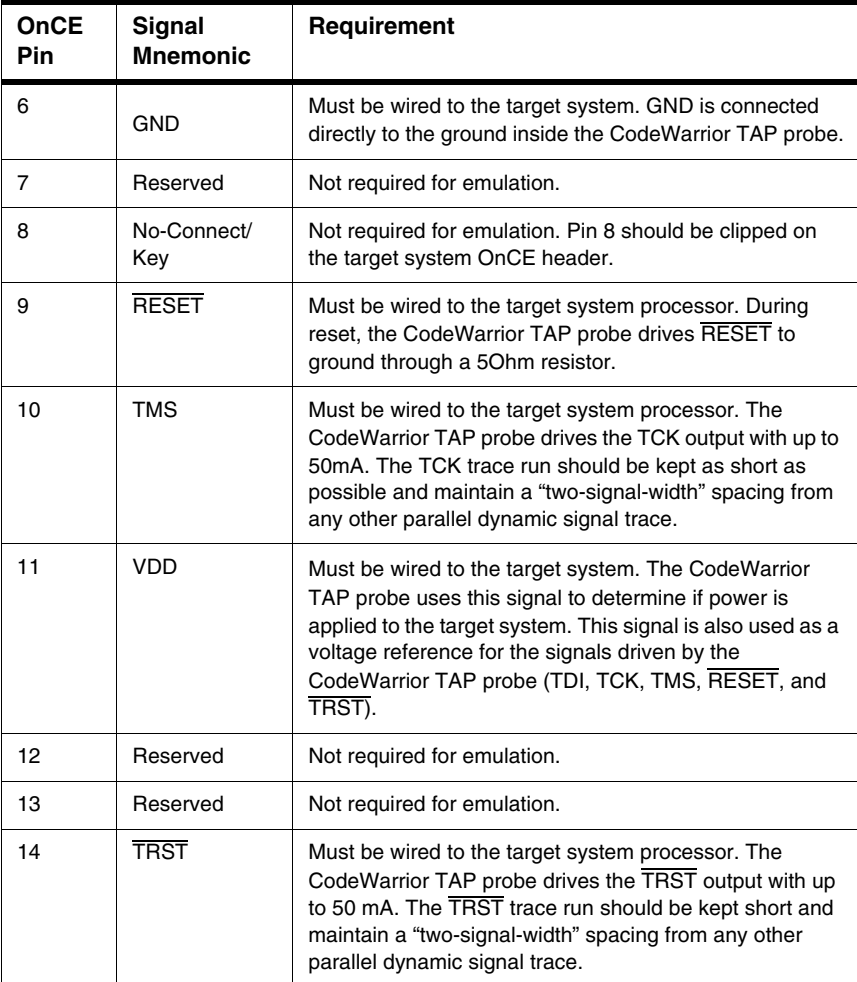

# **ColdFire BDM Connector Information**

The CodeWarrior TAP ColdFire BDM probe has a 26-pin connector which automatically supports target signal levels from 1.2V to 3.3V.

[Figure F.1](#page-67-0) shows the pin assignments of the probe BDM connector.

[Table F.1](#page-67-1) lists BDM signal names, direction, pin numbers, descriptions, and drive capabilities for the probe BDM connector.

[Table F.2](#page-69-0) provides a general description of each BDM signal and the operational requirements.

**NOTE** All BDM signals must meet accepted standards for ColdFire BDM signal design. To ensure proper and stable operation between the USB TAP probe and the target, the BDM signals must meet the requirements listed in [Table F.2](#page-69-0).

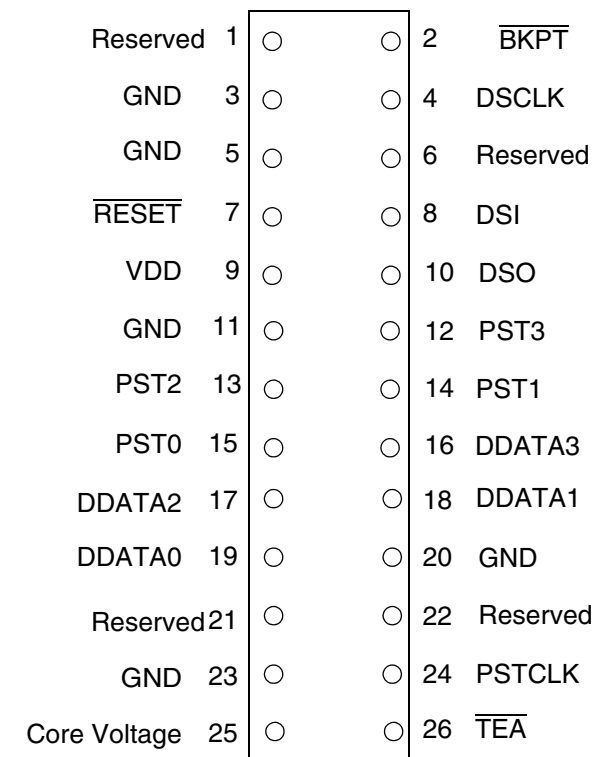

### <span id="page-67-0"></span>**Figure F.1 CodeWarrior TAP Probe for ColdFire BDM Connector Pin Assignments**

### <span id="page-67-1"></span>**Table F.1 CodeWarrior TAP Probe for ColdFire BDM Signal Directions**

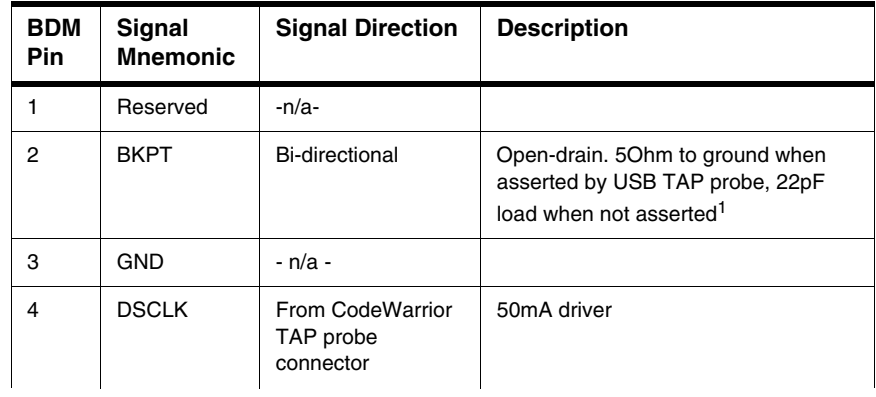

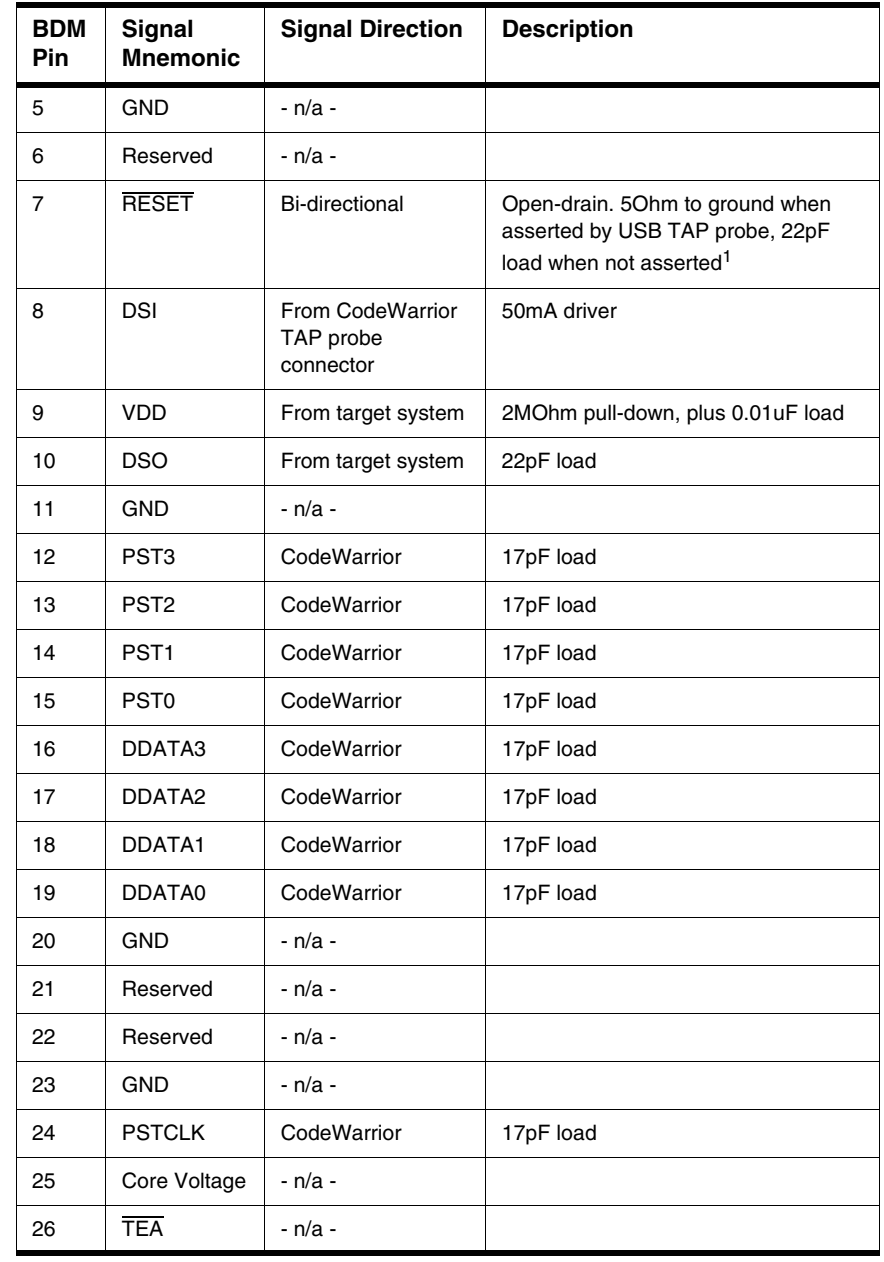

### **Table F.1 CodeWarrior TAP Probe for ColdFire BDM Signal Directions (continued)**

<sup>1</sup>4.7Ohm pull-up to buffered TGT PWR.

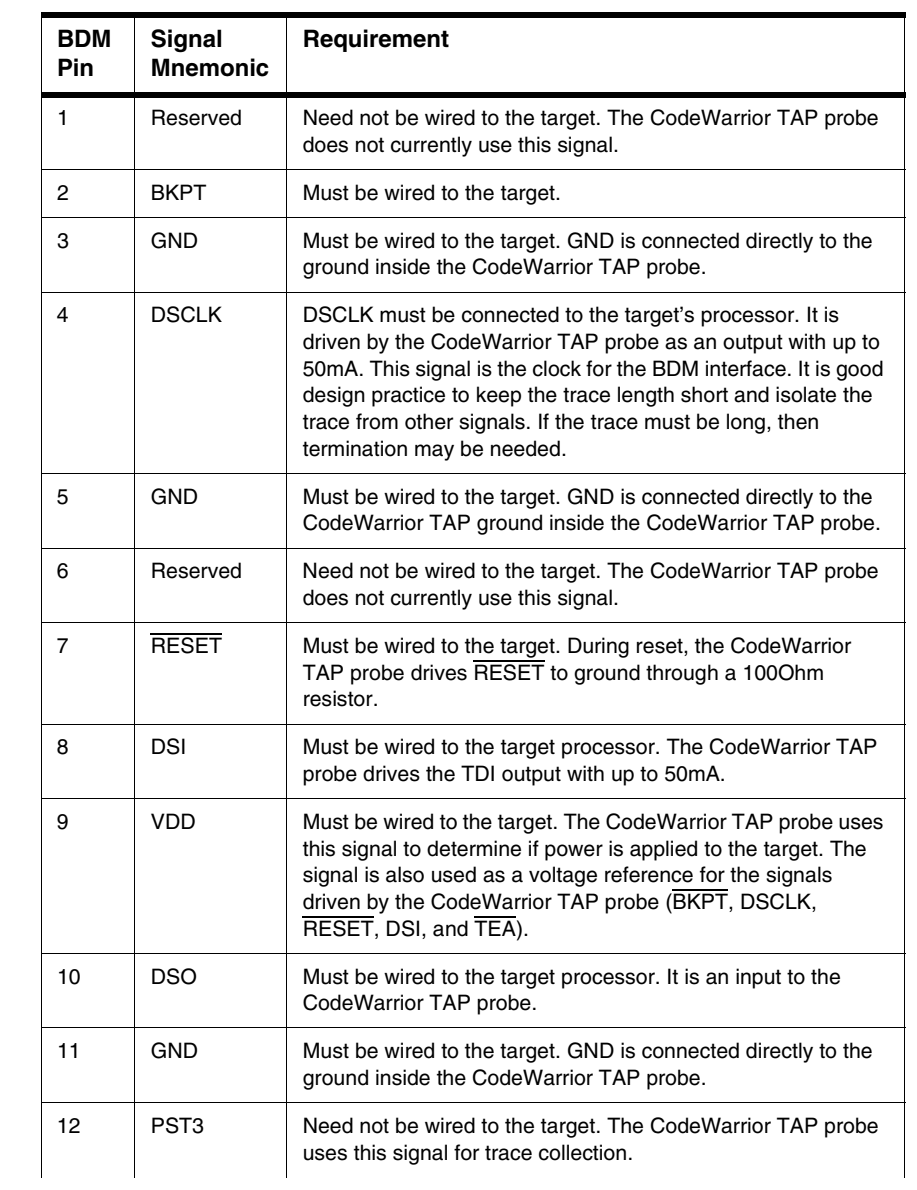

#### <span id="page-69-0"></span>**Table F.2 CodeWarrior TAP Probe for ColdFire BDM Signal Recommendations and Requirements**

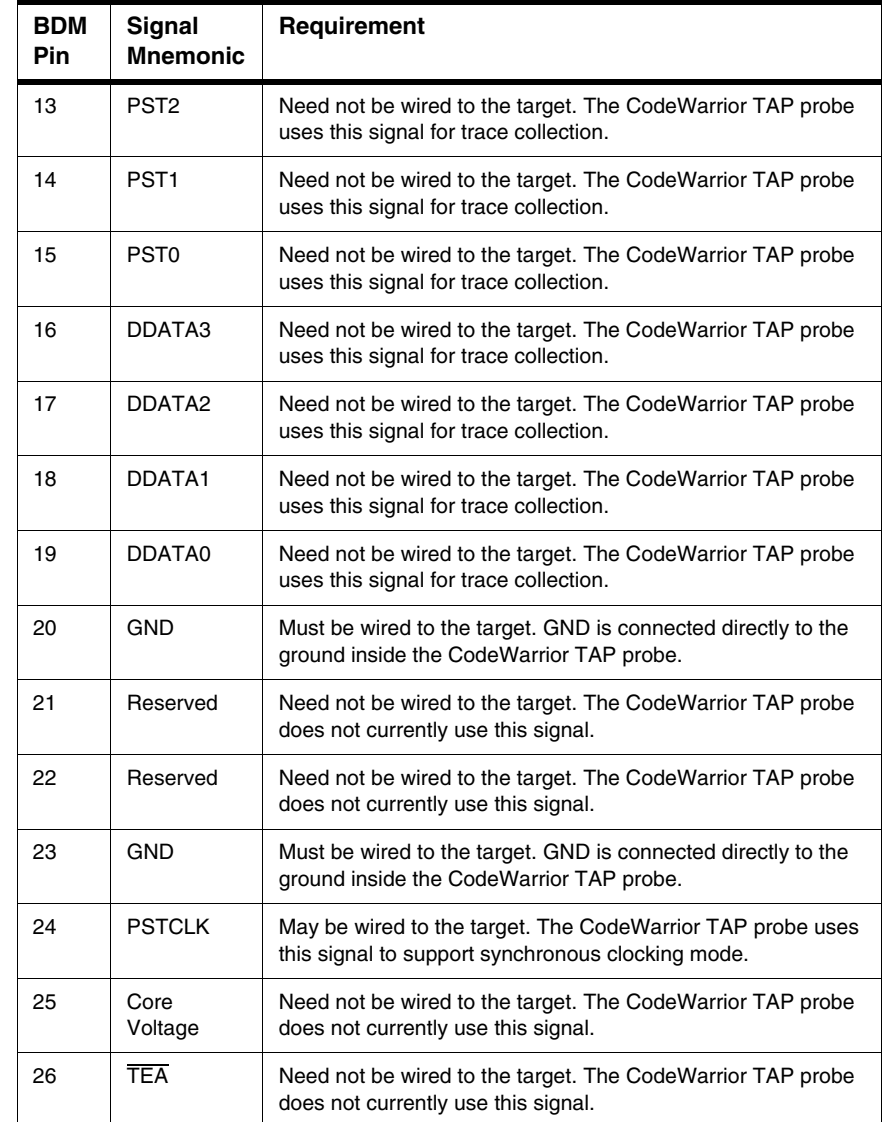

### **Table F.2 CodeWarrior TAP Probe for ColdFire BDM Signal Recommendations and Requirements (continued)**
# **Troubleshooting**

This appendix provides CodeWarrior TAP probe troubleshooting information.

This appendix contains the following sections:

- [Troubleshooting Communications Problems](#page-72-0)
- <span id="page-72-1"></span>• [Troubleshooting Power Problems](#page-74-0)

# <span id="page-72-0"></span>**Troubleshooting Communications Problems**

This section explains how to troubleshoot communication problems between the debugger and the CodeWarrior TAP probe.

If the debugger is unable to communicate with the CodeWarrior TAP probe:

• Check the cable and connections between the network cable and the CodeWarrior TAP probe.

The CodeWarrior TAP probe connects directly to networks that use twisted pair (10/ 100BaseT) cables.

- Make sure communication was configured correctly for your network.
- Make sure the CodeWarrior TAP probe is receiving power. Refer to the CodeWarrior TAP Probe Status Indicators section for a description of the status LEDs.
- Make sure the CodeWarrior TAP probe is running the operating system software. For more information on loading the operating system software, refer to the [CodeWarrior TAP Probe Firmware \(Core\)](#page-52-0) topic.
- Use the communication troubleshooting utilities of CodeWarrior TAP probe to verify that it is recognized on your network, or to help diagnose problems connecting to your network.

To troubleshoot communication, refer to the [Verify Network Communication](#page-73-0) topic. To list all the CodeWarrior probes on your local subnets, use the CCS findcc host utility. Refer to the [Using CCS to Search For CodeWarrior TAP Probes](#page-49-0) topic.

• Make sure the debugger is set up correctly for Ethernet communication with the CodeWarrior TAP probe.

If all the settings are correct and the debugger cannot communicate with the CodeWarrior TAP probe, contact Customer Support for assistance.

# <span id="page-73-0"></span>**Verify Network Communication**

If you want to verify that CodeWarrior TAP is up and running on your network, enter the ping command at the core> prompt of the CodeWarrior TAP probe.

# **To verify network communication**

- 1. Connect to the CodeWarrior TAP probe internal setup utility, as explained in [Connecting to the CodeWarrior TAP Probe Setup Utility](#page-36-0) section.
- 2. Verify communication by entering this command at the core> prompt:

ping ipaddress | hostname

For example, to ping a hostname, named my\_tap at IP address 128.9.230.61, enter the command as follows:

```
ping 128.9.230.61
- or -ping my_tap
```
**NOTE** When establishing communication, you will have to ping the IP address that was used during the setup process, as the CodeWarrior TAP probe may not automatically recognize the hostname. To ping a hostname, the CodeWarrior TAP probe internal host table must first be updated.

# **View Network Connections**

If you want to check your network configuration and activity, use netstat command. This command displays all the network statistics on active connections such as their current status, all hosts that are connected, and which programs are running. You can also see information about the routing table and even get statistics on your network interfaces.

#### **To run the netstat command**

- 1. Connect to the internal setup utility of CodeWarrior TAP probe.
- 2. At the core> prompt, enter the netstat command using this syntax:

netstat -s

<span id="page-74-1"></span>The output of this command will show you whether any data is being sent or received over the network. For description of the netstat options, see [netstat](#page-42-0) section.

# <span id="page-74-0"></span>**Troubleshooting Power Problems**

If the CodeWarrior TAP probe behaves erratically, check the connections to the external power supply.

The LED labeled HEARTBEAT indicates whether the CodeWarrior TAP probe is receiving power. If this LED is not lit, check the connections to the external power supply.

# **Index**

## **A**

AC characteristics [34](#page-33-0) ARP command [42](#page-41-0)

#### **B**

BDM connector information [67](#page-66-0)

#### **C**

Cables RJ-45 [14](#page-13-0) CodeWarrior communications [13](#page-12-0) gateways [49](#page-48-0) setting up CodeWarrior communications [15](#page-14-0) subnets [49](#page-48-0) CodeWarrior address [14](#page-13-1) CodeWarrior TAP internal setup utility commands [37](#page-36-1) target connection [19](#page-18-0) updating [54](#page-53-0) Commands troubleshooting [42](#page-41-1) utility [38](#page-37-0) Communications accessing serial port [24](#page-23-0) CodeWarrior [13](#page-12-0) configuring Serial Port [22](#page-21-0) RS-232C problems [73](#page-72-1) telnet to CodeWarrior TAP [38](#page-37-1) Configuration netparam command [46](#page-45-0) Connector information BDM [67](#page-66-0) Connector information, target JTAG/COP [57](#page-56-0) OnCE [63](#page-62-0) **Connectors** debug port [34](#page-33-1) locations of [32](#page-31-0) RJ-25 Target Serial [33](#page-32-0) Core software

overview [53](#page-52-1) updating [54](#page-53-0)

## **D**

Debug port about [19](#page-18-1) connector [34](#page-33-1) DHCP [13,](#page-12-1) [40,](#page-39-0) [45](#page-44-0) Dimensions [35](#page-34-0) Dynamic routing [47](#page-46-0)

#### **E**

Electrical characteristics [34](#page-33-0) Electrical requirements [10](#page-9-0) evaluation board [19](#page-18-2)

#### **F**

findcc utility [50](#page-49-1) finding IP address [50](#page-49-1) Firmware about [53](#page-52-2) updating the CodeWarrior TAP's flash EPROM [54](#page-53-0) Flash EPROM updating the firmware [54](#page-53-0)

#### **G**

Gateways [49](#page-48-0)

#### **H**

Hardware specifications [29](#page-28-0) Highlights product highlights [8](#page-7-0) HOST command [42](#page-41-2) Host Connectors [31](#page-30-0) RJ-45 Ethernet [32](#page-31-1) USB [32](#page-31-2) Hostname CodeWarrior TAP [14](#page-13-1)

## **I**

Indicators RJ-45 Ethernet Connector [31](#page-30-1) Run/Pause [30](#page-29-0) Internal setup utility CodeWarrior connection [38](#page-37-1) connection methods [37](#page-36-2) list of commands [38](#page-37-2) IP address [14](#page-13-1) identifying [50](#page-49-1)

### **J**

JTAG/COP connector information [57](#page-56-0)

#### **L**

LED Indicators [29](#page-28-1) LEDs [29](#page-28-2) location of [32](#page-31-0)

#### **N**

NETPARAM command [38](#page-37-3), [46](#page-45-0) netparam command [15](#page-14-1) NETSTAT command [43](#page-42-1) Network routing [15](#page-14-2) setup [13](#page-12-0) Network administration [45](#page-44-1) Network routing [49](#page-48-0)

#### **O**

OnCE connector information [63](#page-62-0)

#### **P**

Physical dimensions [35](#page-34-0) Physical fit [35](#page-34-1) PING command [43](#page-42-2) Power problems, troubleshooting [75](#page-74-1) source [10](#page-9-1) probe IP address [50](#page-49-1) Probe tip connecting to target [19](#page-18-3)

Problems communications [73](#page-72-1) fitting in target [35](#page-34-1) power [75](#page-74-1) Procedures connecting to the target [19](#page-18-4) Product highlights [8](#page-7-0)

#### **Q**

QACK\* [12](#page-11-0)

#### **R**

Requirements electrical [10](#page-9-0) target [12](#page-11-0) RIP [49](#page-48-0) RJ-25 Target Serial connector [33](#page-32-0) ROUTE command [44](#page-43-0) Routing examples [49](#page-48-1) static table creation [49](#page-48-0) Run/Pause indicator [30](#page-29-0)

#### **S**

Serial RJ-25 Target Serial connector [33](#page-32-0) target access [24](#page-23-0) Setting up CodeWarrior communications [15](#page-14-0) Setup utility CodeWarrior connection [38](#page-37-1) connection methods [37](#page-36-2) list of commands [38](#page-37-2) Shell software overview [54](#page-53-1) Specifications AC [34](#page-33-0) hardware [29](#page-28-0) Starting CodeWarrior TAP System [25](#page-24-0) Static IP [13,](#page-12-2) [40,](#page-39-1) [45](#page-44-2) Static routing [47](#page-46-0) Subnets [49](#page-48-0) Support [2](#page-1-0)

### **T**

Target connection [19](#page-18-0) Target Connectors [32](#page-31-3) RJ-25 Target Serial [33](#page-32-1) Target requirements [12](#page-11-0) Target system control [9](#page-8-0) TCP/IP [13](#page-12-0) Technical support [2](#page-1-0) Telnet to CodeWarriorTAP [38](#page-37-1) Temperature range [35](#page-34-2) TGTTY command [38](#page-37-4), [41](#page-40-0) Troubleshooting commands [42](#page-41-1) communications problems [73](#page-72-1) power problems [75](#page-74-1)

## **U**

Updating core software [54](#page-53-0) Utility commands [38](#page-37-0)

#### **W**

Web address [2](#page-1-0)

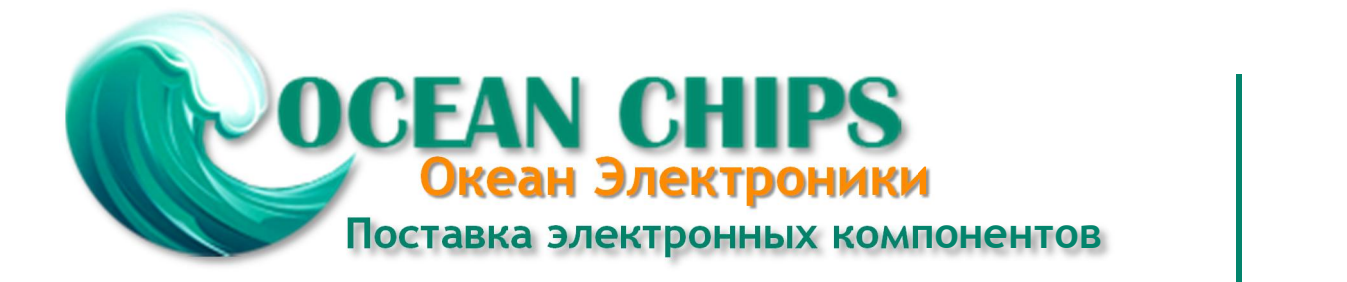

Компания «Океан Электроники» предлагает заключение долгосрочных отношений при поставках импортных электронных компонентов на взаимовыгодных условиях!

Наши преимущества:

- Поставка оригинальных импортных электронных компонентов напрямую с производств Америки, Европы и Азии, а так же с крупнейших складов мира;

- Широкая линейка поставок активных и пассивных импортных электронных компонентов (более 30 млн. наименований);

- Поставка сложных, дефицитных, либо снятых с производства позиций;
- Оперативные сроки поставки под заказ (от 5 рабочих дней);
- Экспресс доставка в любую точку России;
- Помощь Конструкторского Отдела и консультации квалифицированных инженеров;
- Техническая поддержка проекта, помощь в подборе аналогов, поставка прототипов;
- Поставка электронных компонентов под контролем ВП;

- Система менеджмента качества сертифицирована по Международному стандарту ISO 9001;

- При необходимости вся продукция военного и аэрокосмического назначения проходит испытания и сертификацию в лаборатории (по согласованию с заказчиком);

- Поставка специализированных компонентов военного и аэрокосмического уровня качества (Xilinx, Altera, Analog Devices, Intersil, Interpoint, Microsemi, Actel, Aeroflex, Peregrine, VPT, Syfer, Eurofarad, Texas Instruments, MS Kennedy, Miteq, Cobham, E2V, MA-COM, Hittite, Mini-Circuits, General Dynamics и др.);

Компания «Океан Электроники» является официальным дистрибьютором и эксклюзивным представителем в России одного из крупнейших производителей разъемов военного и аэрокосмического назначения **«JONHON»**, а так же официальным дистрибьютором и эксклюзивным представителем в России производителя высокотехнологичных и надежных решений для передачи СВЧ сигналов **«FORSTAR»**.

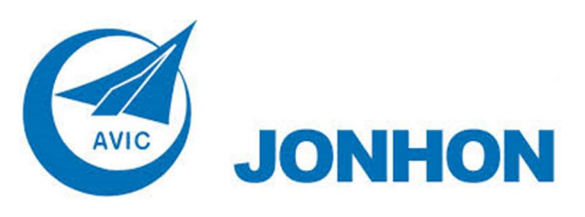

«**JONHON**» (основан в 1970 г.)

Разъемы специального, военного и аэрокосмического назначения:

(Применяются в военной, авиационной, аэрокосмической, морской, железнодорожной, горно- и нефтедобывающей отраслях промышленности)

**«FORSTAR»** (основан в 1998 г.)

ВЧ соединители, коаксиальные кабели, кабельные сборки и микроволновые компоненты:

(Применяются в телекоммуникациях гражданского и специального назначения, в средствах связи, РЛС, а так же военной, авиационной и аэрокосмической отраслях промышленности).

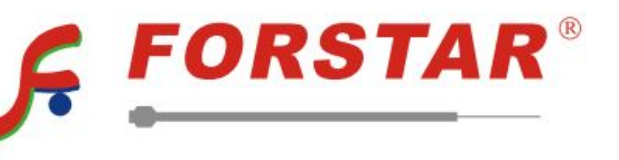

Телефон: 8 (812) 309-75-97 (многоканальный) Факс: 8 (812) 320-03-32 Электронная почта: ocean@oceanchips.ru Web: http://oceanchips.ru/ Адрес: 198099, г. Санкт-Петербург, ул. Калинина, д. 2, корп. 4, лит. А